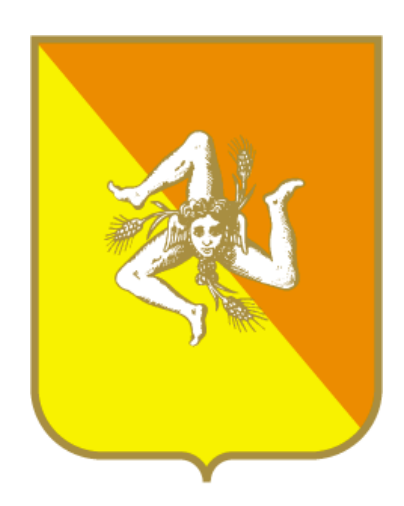

Regione Siciliana Dipartimento regionale del lavoro, dell"impiego, dell"orientamento, dei servizi e delle attività formative

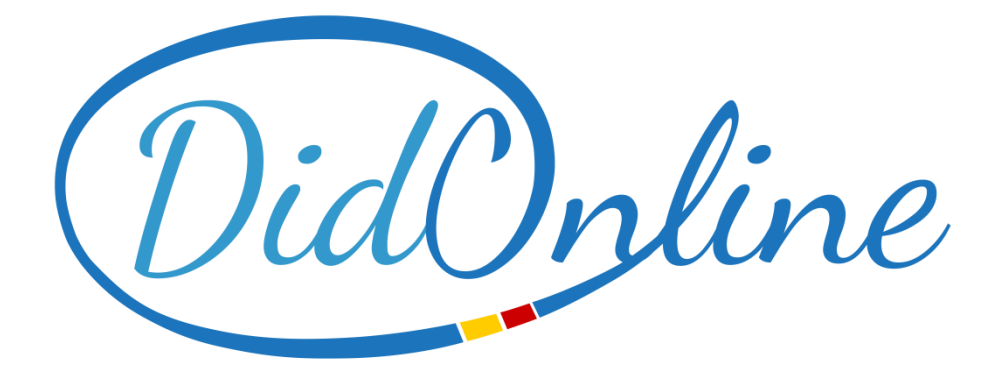

**Sistema informatico per l'invio della Dichiarazione di Immediata disponibilità al lavoro**

*Manuale utente Cittadino*

# 1. Indice

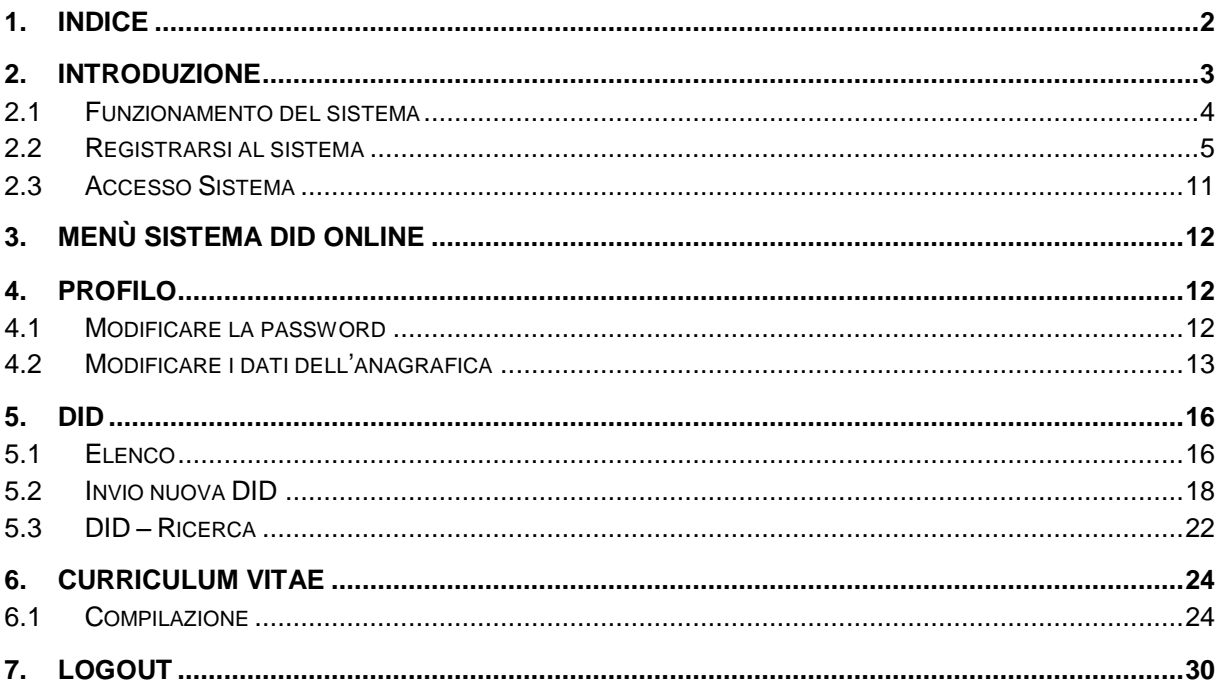

# **2. Introduzione**

**DidOnline** è il servizio informatico realizzato dal *Dipartimento regionale del lavoro, dell'impiego, dell'orientamento, dei servizi e delle attività formative* per l"invio on line della Dichiarazione di Immediata Disponibilità.

Il servizio permette ai cittadini **domiciliati** in Sicilia di compilare e stampare la **Dichiarazione di Immediata Disponibilità** al lavoro (DID) e creare on line il proprio curriculum vitae semplicemente accedendo all"indirizzo www.**[didonline.cosicilia.it](http://www.didonline.cosicilia.it/)**.

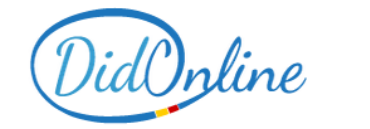

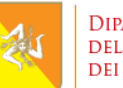

DIPARTIMENTO REGIONALE DEL LAVORO. DELL'IMPIEGO, DELL'ORIENTAMENTO. DEI SERVIZI E DELLE ATTIVITÀ FORMATIVE

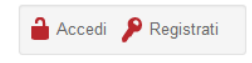

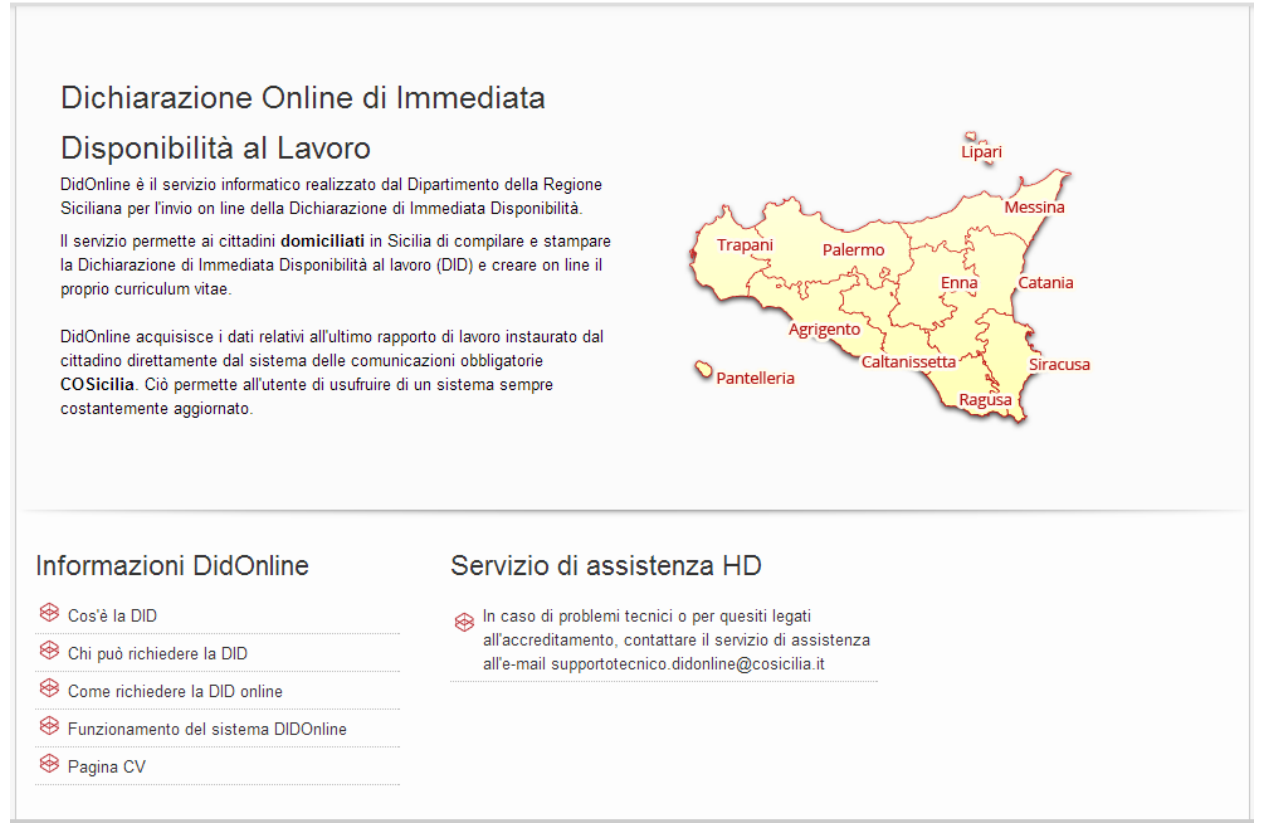

La **Dichiarazione di Immediata Disponibilità - DID** è la dichiarazione con cui il cittadino dichiara al Centro per l"Impiego la propria disponibilità a svolgere un"attività lavorativa o intraprendere un percorso formativo di riqualificazione professionale.

La DID è anche resa dal cittadino per richiedere il riconoscimento delle prestazioni a sostegno del reddito (indennità di disoccupazione, ammortizzatori sociali, servizi di carattere socio-sanitario...) o per acquisire o confermare lo stato di disoccupazione.

La Dichiarazione di Immediata Disponibilità può essere resa dal soggetto disoccupato o inoccupato o dal lavoratore che percepisce un reddito annuo non superiore a  $\epsilon$  8.000 ( $\epsilon$ 4.800 nel caso di attività autonome).

**DidOnline** acquisisce i dati relativi all"ultimo rapporto di lavoro instaurato dal cittadino direttamente dal sistema delle comunicazioni obbligatorie **COSicilia**, offrendo all"utente un sistema costantemente aggiornato.

# **2.1 Funzionamento del sistema**

Per inviare la DID online il cittadino deve registrarsi al sistema DidOnline compilando il *form di registrazione*.

Ottenute le credenziali per l"accesso, l"utente in possesso dei requisiti previsti invia al CPI di competenza la propria richiesta di rilascio della Dichiarazione di Immediata Disponibilità al lavoro.

Il Centro per l"Impiego riceve la richiesta dal cittadino, verifica la regolarità della DID e comunica l"esito. In caso di esito positivo da parte del CPI, il cittadino può stampare la DID per presentarla ai servizi competenti.

### **2.1.1 Accesso utente Cittadino**

Il presente manuale è destinato al profilo utente **Cittadino**.

Per utilizzare il sistema DIDOnline è necessario **accreditarsi** al sistema.

Per accreditarsi, il cittadino ha **due possibilità**:

- rivolgersi al Centro per l"Impiego territorialmente competente;
- compilare autonomamente e in qualsiasi momento il **form di registrazione online**.

#### Le due opzioni sono **ugualmente valide**.

Se il cittadino intende scegliere la prima dovrà recarsi, munito di documento di identità, al Centro per l"Impiego **territorialmente competente**.

Se il cittadino intende, invece, accreditarsi autonomamente da casa, dovrà semplicemente compilare il **form di registrazione** presente sul portale.

.

# **2.2 Registrarsi al sistema**

Il form di registrazione si compone di **due parti**. La prima parte richiede l"inserimento dei **dati anagrafici del cittadino**. Tra questi, alcuni sono obbligatori e, pertanto, contrassegnati dal simbolo **\***. Il simbolo **(\*)** indica, invece, che almeno uno dei campi contrassegnati è obbligatorio.

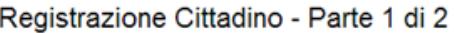

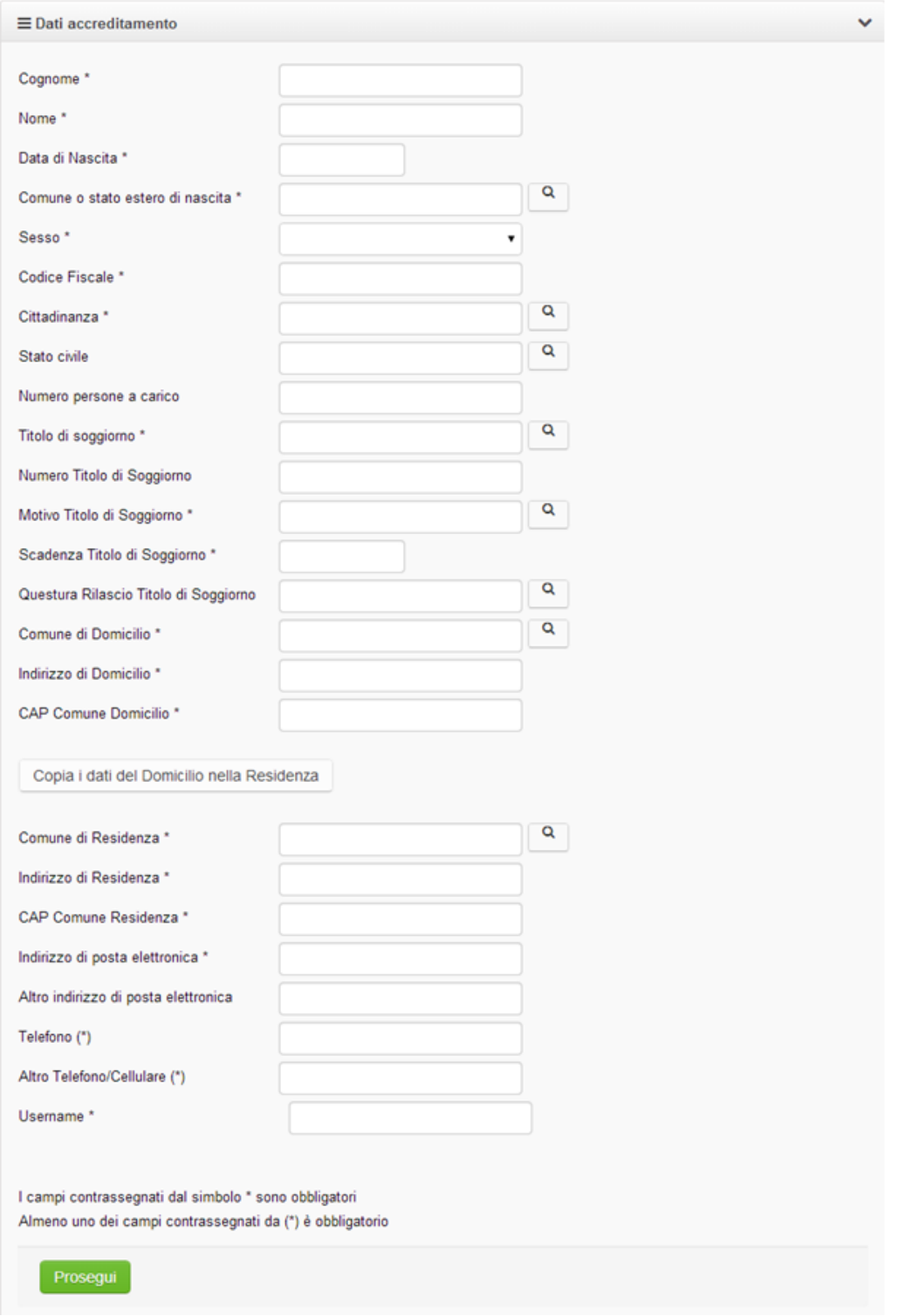

Nel caso di **cittadino extracomunitario** occorre compilare obbligatoriamente i seguenti campi:

- Titolo di soggiorno
- Numero titolo di Soggiorno
- Motivo Titolo di Soggiorno
- Scadenza Titolo di soggiorno
- Questura Rilascio Titolo di Soggiorno.

Poiché al fine della richiesta della DID è necessario specificare il **domicilio**, il tasto Copia i dati del Domicilio nella Residenza consente di copiare automaticamente i dati del domicilio nella sezione *residenza*, se questi coincidono.

Per compilare i dati contrassegnati dal simbolo è sufficiente digitare i primi caratteri della parola da cercare e poi cliccare sulla lente d"ingrandimento. Ad esempio, per compilare il campo "cittadinanza":

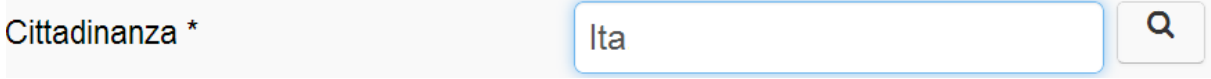

Si aprirà una finestra che consente di cercare la voce desiderata tra i dati inseriti all"interno di un elenco:

#### Cittadinanza

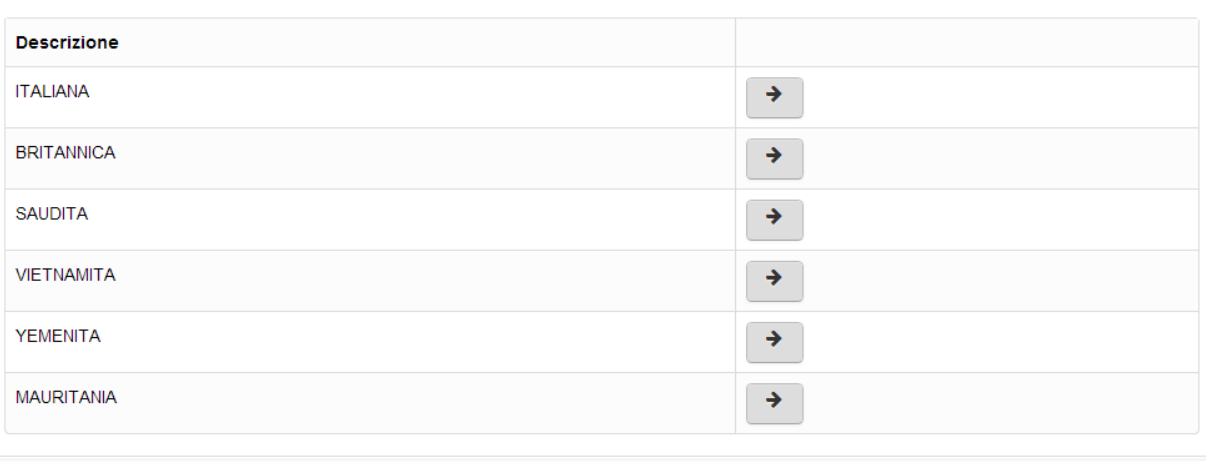

Per confermare la voce interessata, cliccare sul simbolo **confermation** corrispondente. La voce selezionata verrà copiata nel campo relativo:

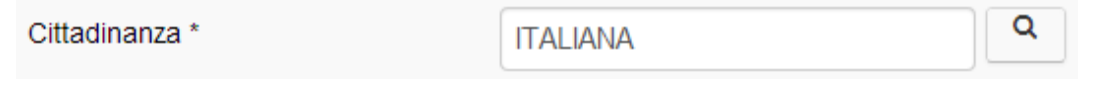

Chiudi

 $\overline{\times}$ 

**NB**. La voce può anche essere inserita per intero manualmente: è importante, però, **seguire sempre tutti i passaggi**, quindi **ricercare la voce nell'elenco e confermarla**.

La compilazione del form di registrazione prosegue cliccando sul tasto **Prosegui** Si aprirà una finestra pop- up di conferma (qualora ciò non dovesse accadere, verificare le impostazioni del proprio browser):

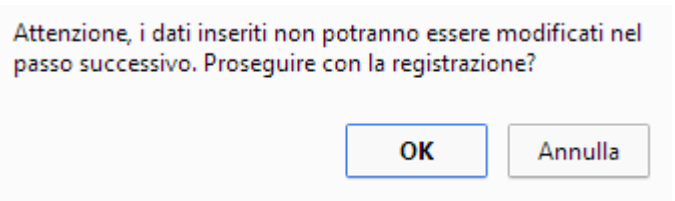

Cliccare "ok" per proseguire, "annulla" per ritornare alla schermata di registrazione e rivedere le informazioni inserite.

La seconda parte del form di registrazione consente di effettuare l"upload di uno o più documenti di riconoscimento.

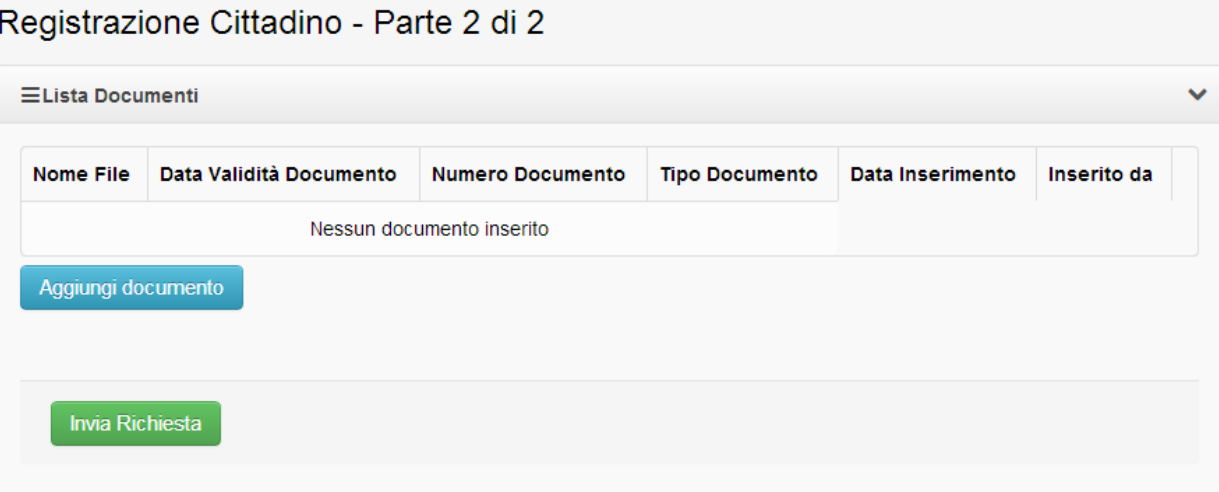

Cliccando sul tasto saggiungi documento si aprirà la schermata:

#### Aggiungi Documento

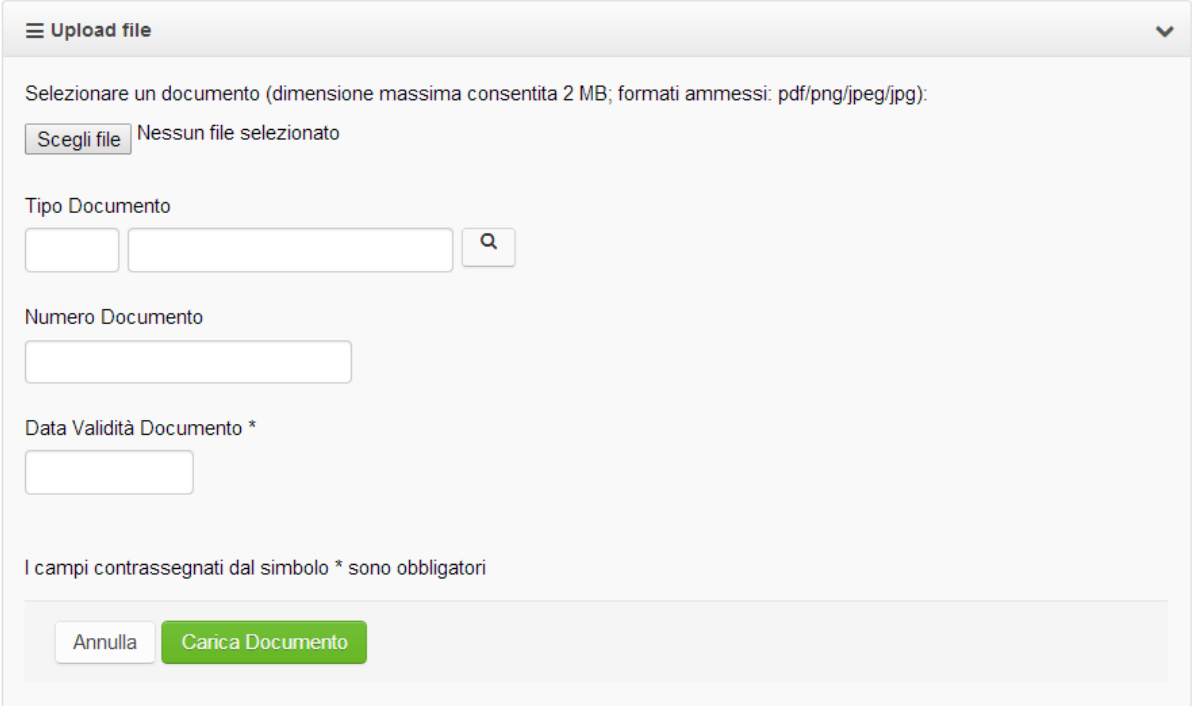

Il pulsante **Scegli file** permette di selezionare una copia del documento di identità da inserire. Successivamente, selezionare il tipo di documento tra quelli previsti cliccando sulla lente di ingrandimento.

Si aprirà una schermata da cui è possibile effettuare la scelta cliccando sul tasto **Del** posto accanto la voce interessata.

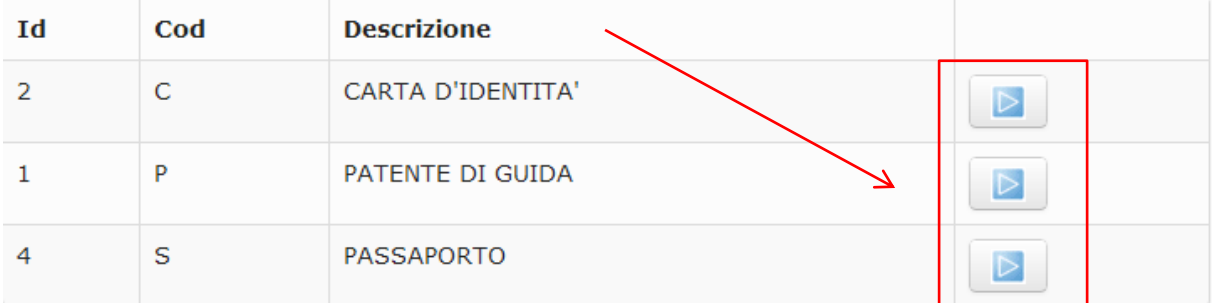

#### Confermare le informazioni inserite:

### Aggiungi Documento

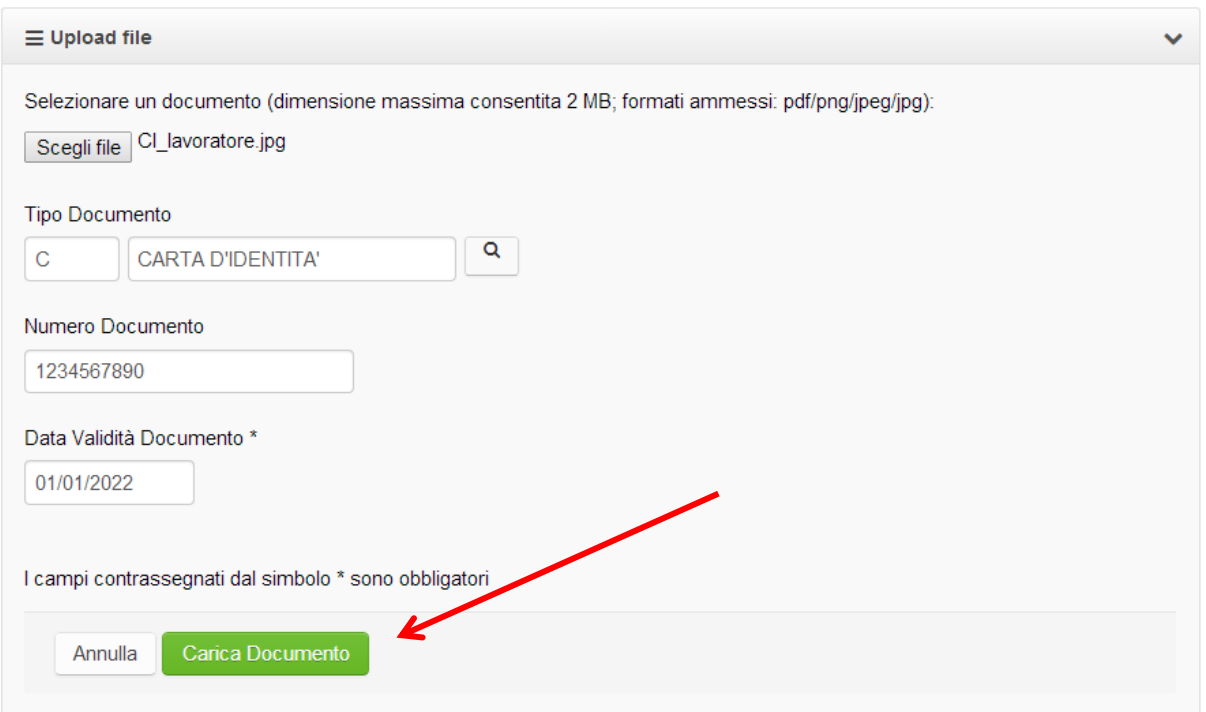

### Registrazione Cittadino - Parte 2 di 2

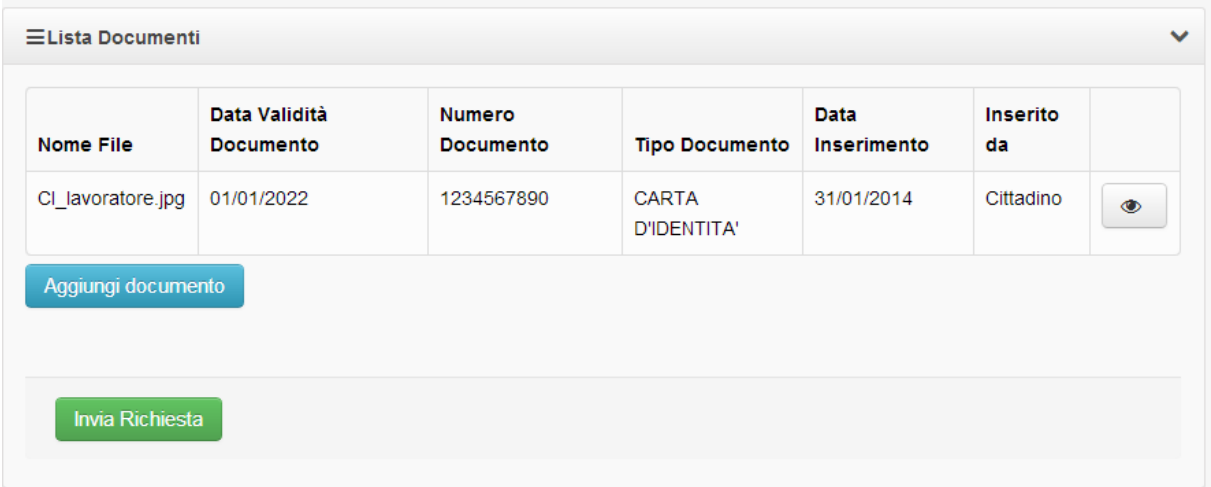

Cliccando su Invia richiesta si aprirà un popup:

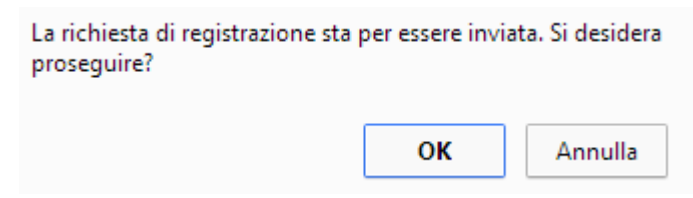

#### Il form di registrazione risulterà cosi compilato:

Registrazione effettuata con successo

La registrazione è stata eseguita correttamente Il servizio competente provvederà al più presto a verificare i dati e i documenti e ad abilitare l'utenza. Seguirà una e-mail di conferma dell'avvenuto accreditamento.

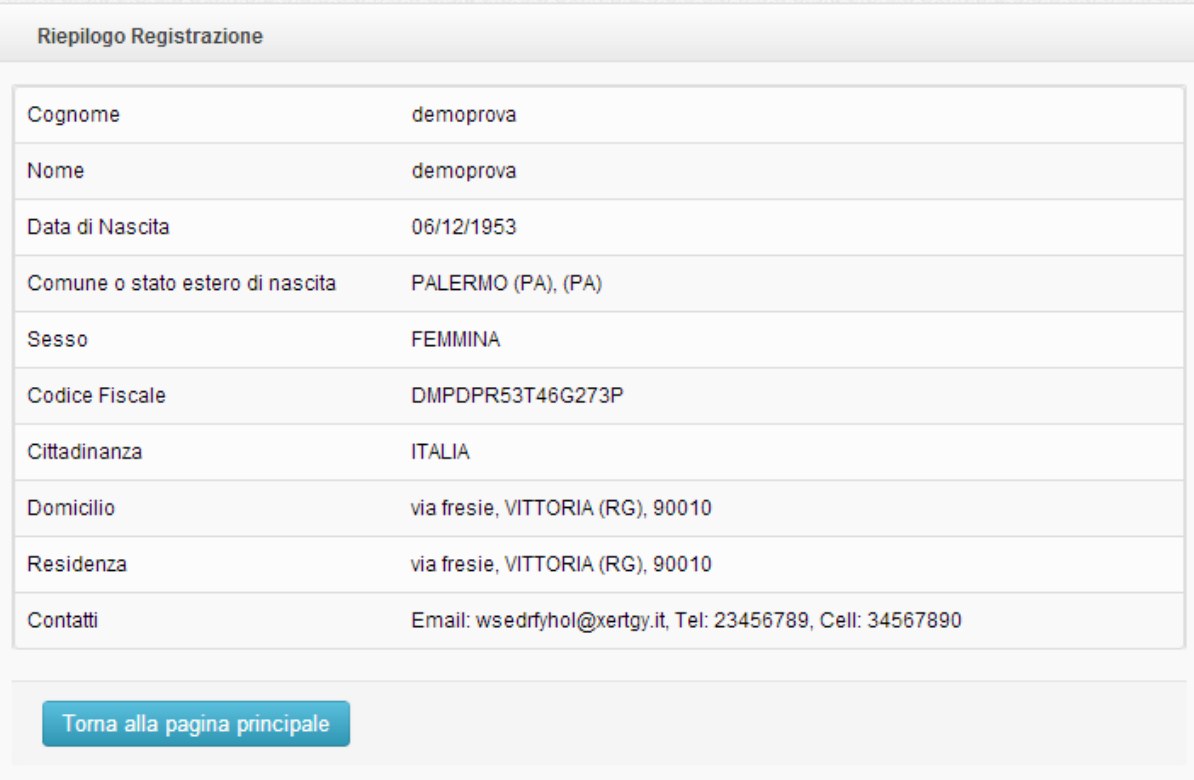

La richiesta di accreditamento sarà inoltrata all"Help Desk che, dopo aver verificato i dati, attiverà il profilo dell"utente.

Successivamente, il cittadino riceverà una mail contenente i dati per accedere al servizio.

# **2.3 Accesso Sistema**

Se si è già in possesso delle credenziali, cliccare sul pulsante <sup>a Accedi</sup> posto in alto a destra. Si aprirà una schermata in cui inserire le credenziali per l"accesso al sistema:

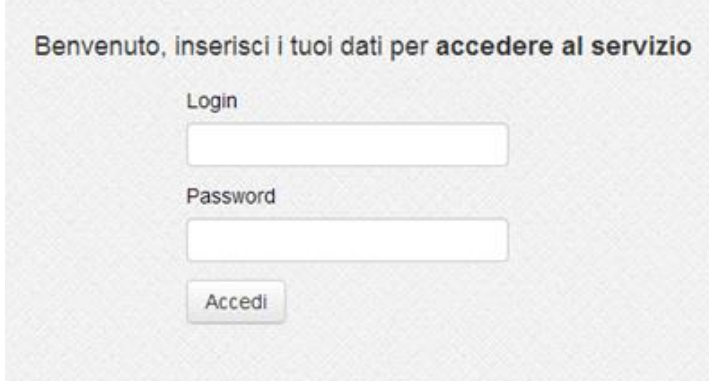

Il cittadino ha la possibilità di rimanere connesso al sistema per periodi di tempo abbastanza lunghi, in modo da effettuare con tranquillità le operazioni necessarie.

Tuttavia, per ragioni di sicurezza, nel caso si dovesse protrarre un periodo di inattività del sistema (nessuna attività registrata, nessuna pressione sui tasti, nessun movimento del mouse), scadrà la sessione e sarà necessario inserire nuovamente le proprie credenziali di accesso.

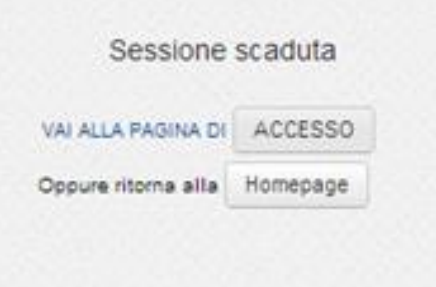

# **3. Menù sistema DID Online**

Dopo aver effettuato l"accesso, si aprirà la schermata di menù del sistema.

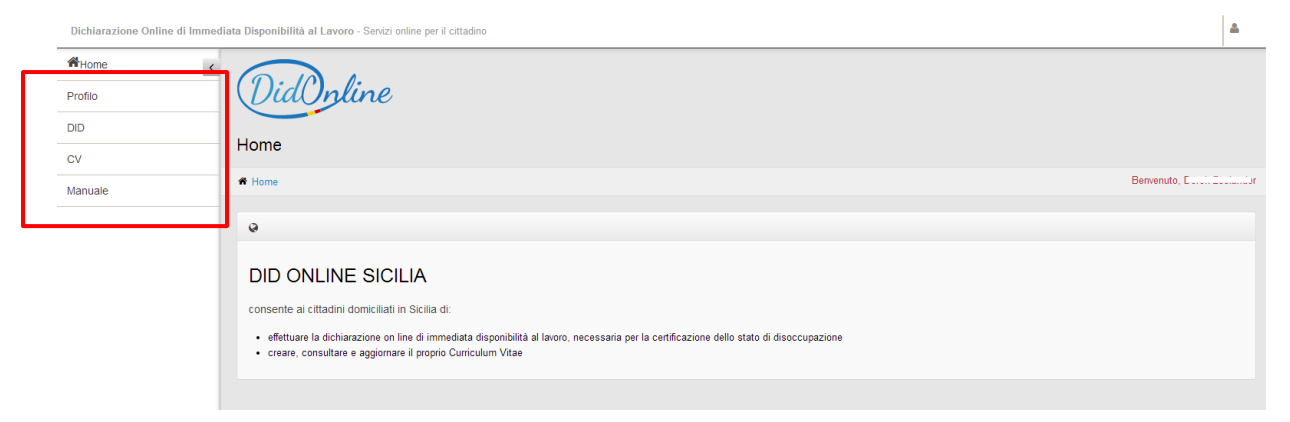

Da questo menù, il cittadino può **modificare il proprio profilo** cliccando sulla voce "Profilo", **compilare la dichiarazione di immediata disponibilità on line** per la certificazione dello stato di disoccupazione cliccando sulla voce "DID", **creare, aggiornare e stampare il proprio curriulum vitae** cliccando sulla voce "CV" o consultare il **manuale d'uso** del sistema.

# **4. Profilo**

Da questa sezione il cittadino può modificare la propria password e aggiornare la scheda anagrafica con la possibilità di cambiare e/o aggiungere un nuovo documento di identità.

## **4.1 Modificare la password**

Per modificare la propria password personale di accesso al sistema DIDOnline è necessario cliccare sul bottone Modifica Password posto nel riquadro *Dati utente* e compilare il form con le informazioni richieste.

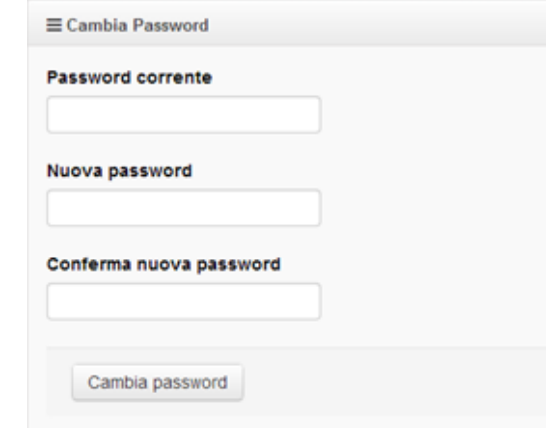

# **4.2 Modificare i dati dell'anagrafica**

Per modificare la propria scheda anagrafica cliccare sul tasto **Modifica** 

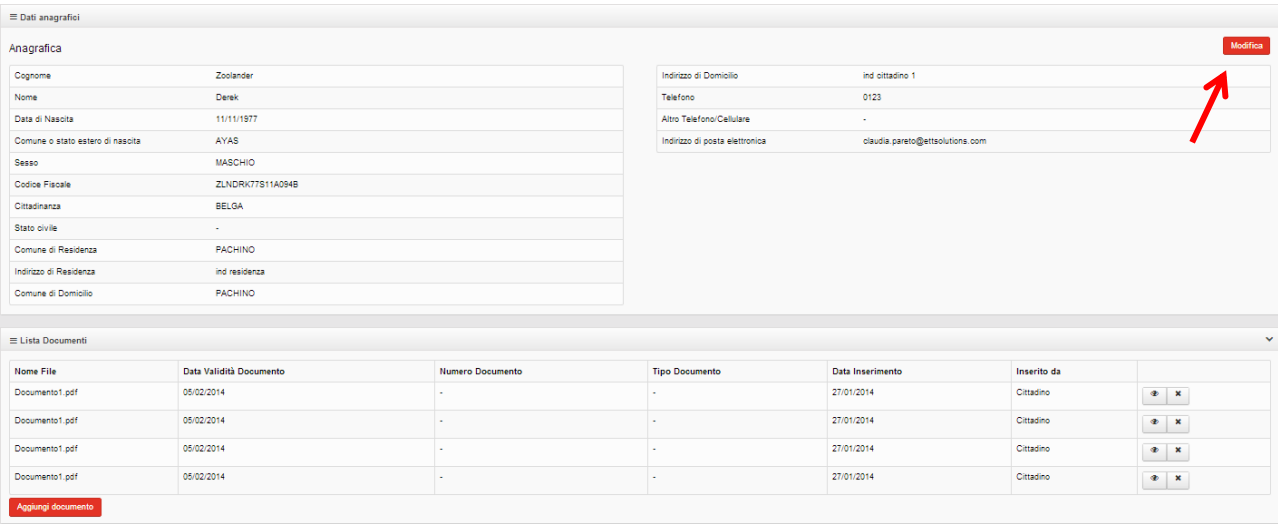

I campi modificabili sono:

- Comune Domicilio
- **•** Indirizzo Domicilio
- Cap Comune di Domicilio
- Comune di Residenza
- Indirizzo di Residenza
- Cap Comune di Residenza
- Indirizzo di posta elettronica
- Altro indirizzo di posta elettronica
- Telefono
- Altro telefono/cellulare

Per modificare e o inserire un nuovo documento di identità cliccare su Aggiungi documento

#### Profilo

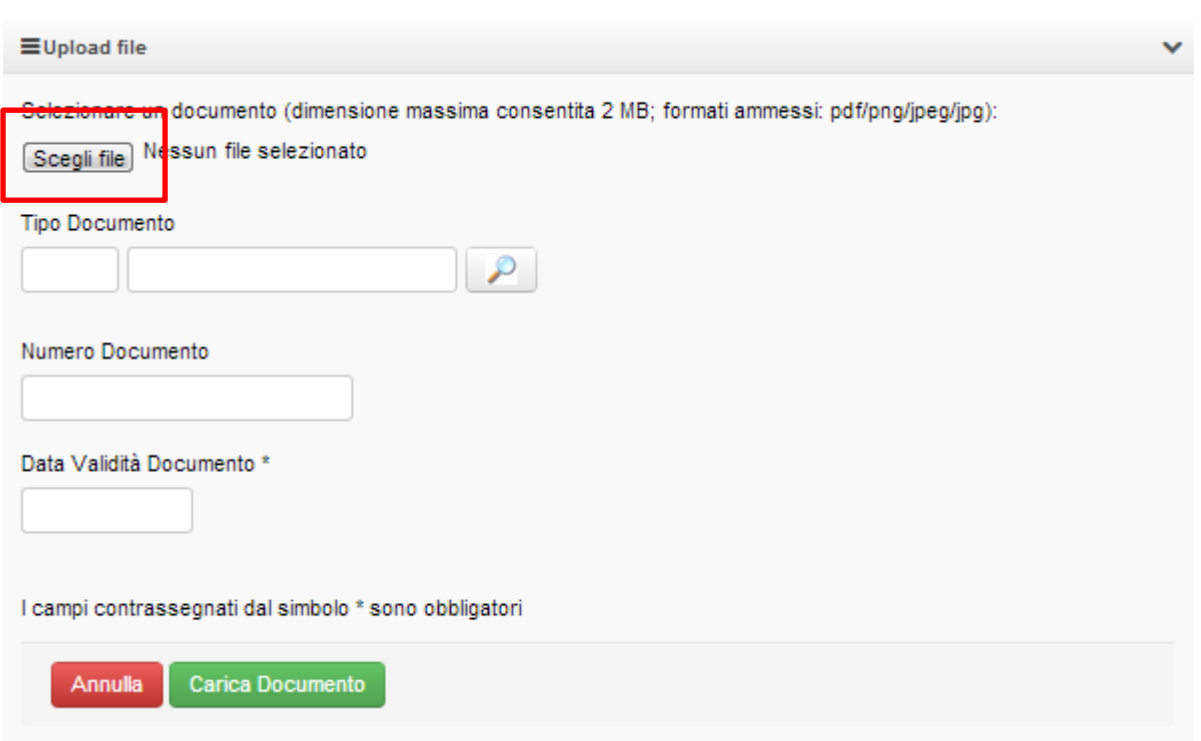

Attraverso il pulsante **Scegli file** caricare la copia del documento di identità e selezionare il tipo di documento tra quelli previsti cliccando sulla lente di ingrandimento.

Si aprirà una schermata da cui è possibile effettuare la scelta cliccando sul tasto posto accanto la voce interessata.

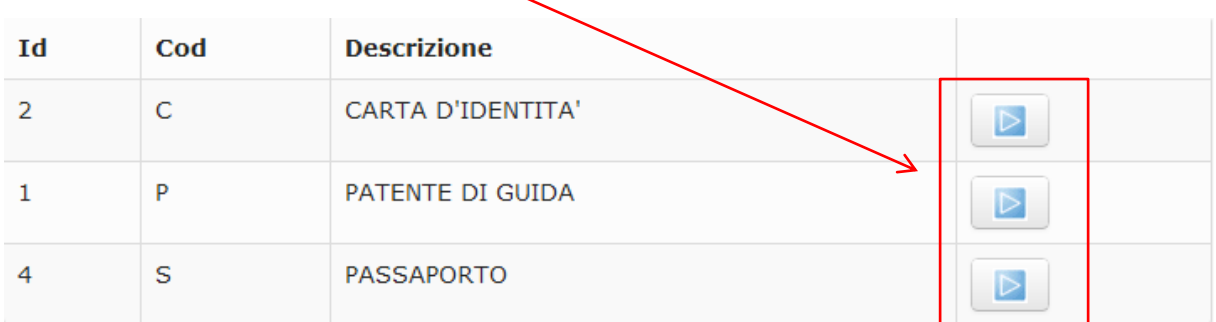

#### Confermare le informazioni inserite:

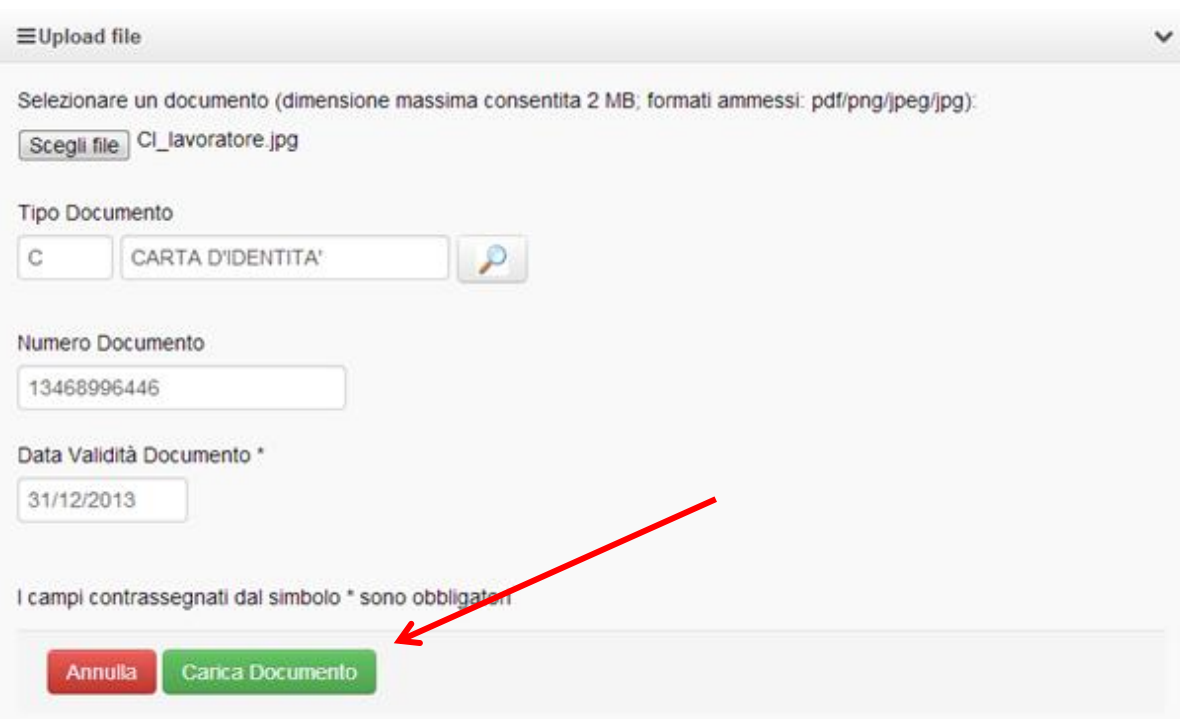

La lista documenti risulterà così aggiornata:

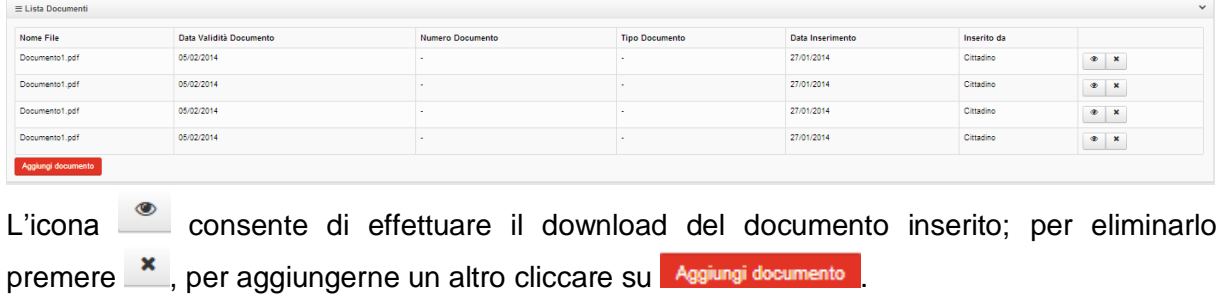

# **5. DID**

Dal menù DID è possibile ricercare le dichiarazioni prodotte, visualizzarle o inviarne una nuova.

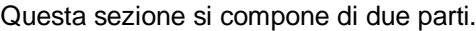

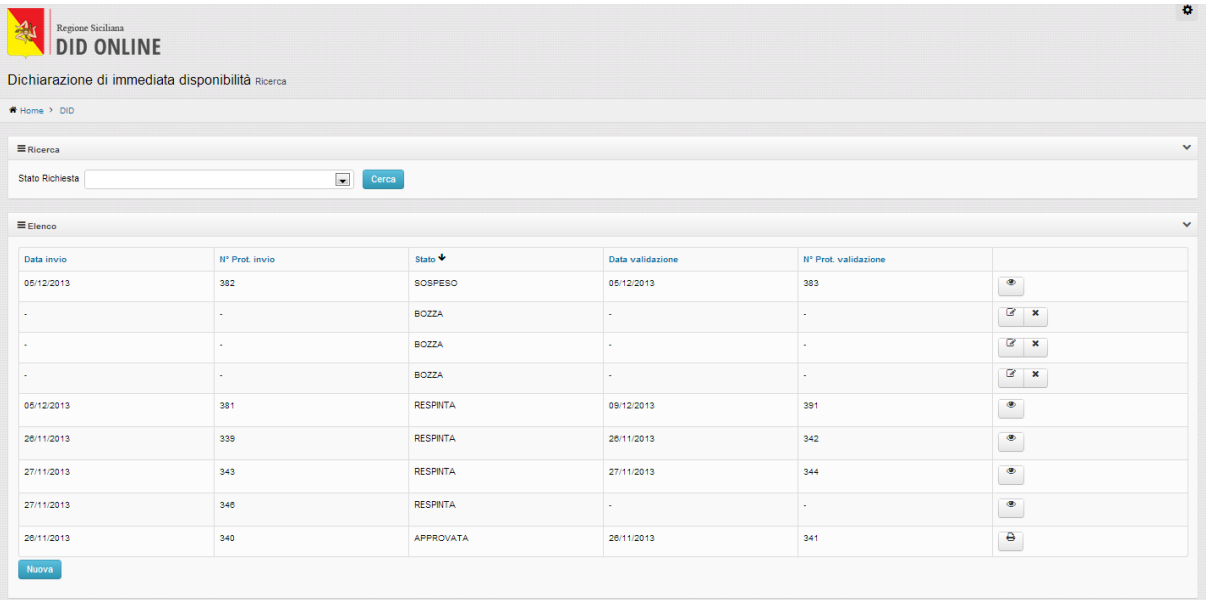

La prima, **Ricerca**, consente di cercare le DID inviate dal lavoratore filtrandole secondo lo **stato della richiesta**.

Il lavoratore potrà, quindi, richiamare la DID secondo i seguenti stati:

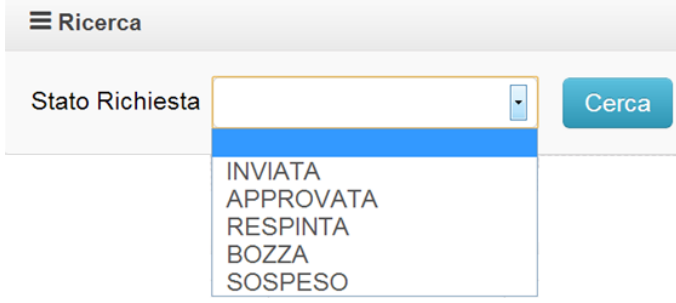

# **5.1 Elenco**

Questa sezione consente di visualizzare l"elenco delle DID inviate e il relativo stato.

Cliccando sull'icona è possibile visualizzare nel dettaglio le DID ed eventualmente stamparle  $\overline{B}$  o continuare a modificarle  $\overline{a}$ .

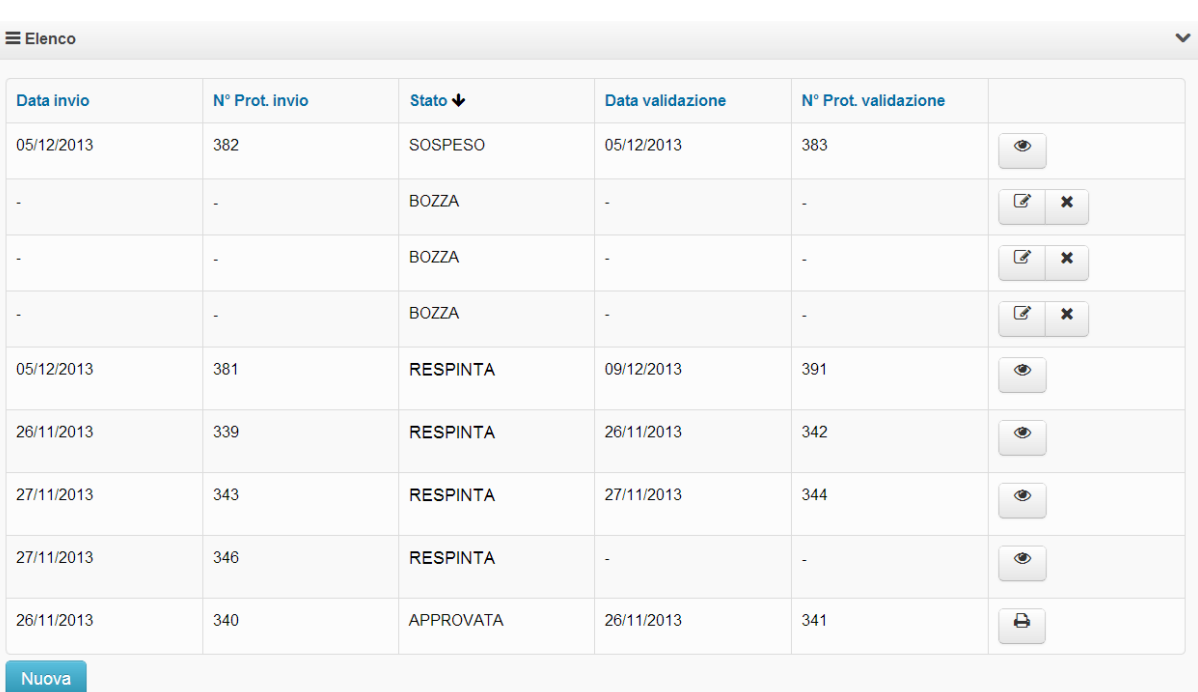

L"elenco è organizzato nel seguente modo:

- **Data invio**: data di invio della DID da parte del lavoratore
- **N. Prot. Invio**: numero di protocollo della DID in entrata
- **Stato**: stato della DID. Si distinguono quattro voci:
	- o *Inviata*: Did inviata ma non ancora presa in carico dall"operatore del CPI; L"operatore ha **24 h** di tempo per prendere in carico la DID;
	- o *Approvata*: DID approvata dall"operatore del CPI;
	- o *Respinta*: Did respinta dall"operatore;
	- o *Sospesa*: DID presa in carico dal CPI ma da verificare (ad es. perché il rapporto di lavoro risulta modificato dal cittadino e non coerente con quanto indicato sul sistema delle CO);

In questo caso, l"operatore del CPI ha **7 giorni di tempo** per svolgere le opportune verifiche ed evadere (con esito positivo o negativo) la DID. A supporto del lavoro del CPI, in questa fase il **lavoratore può fornire ulteriori documenti**;

- **Data validazione**: data in cui la DID presa in carico dal CPI è validata;
- **Prot**. **validazione:** numero di protocollo DID validata;

L"ultima colonna è dedicata a questi tre simboli:

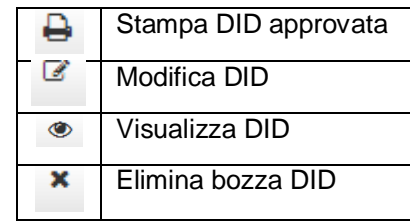

Il CPI ha **24 ore** di tempo per prendere in carico la dichiarazione del Cittadino.

# **5.2 Invio nuova DID**

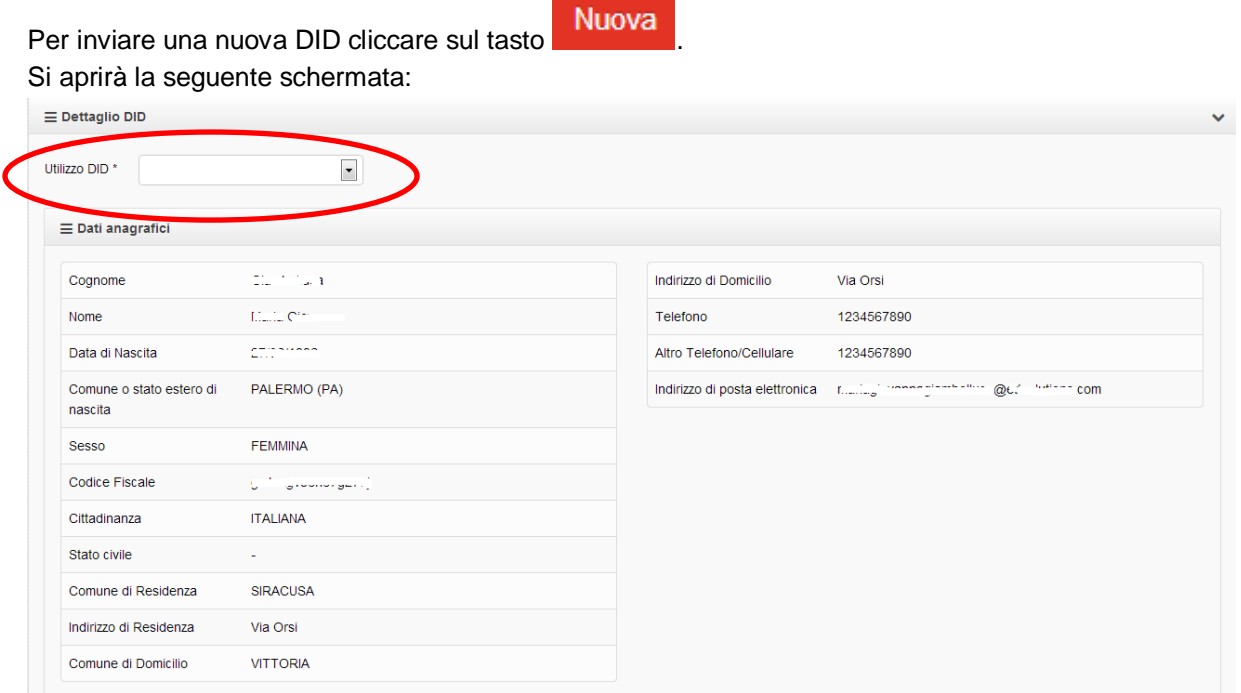

**Utilizzo DID**: motivo per cui il cittadino richiede la DID.

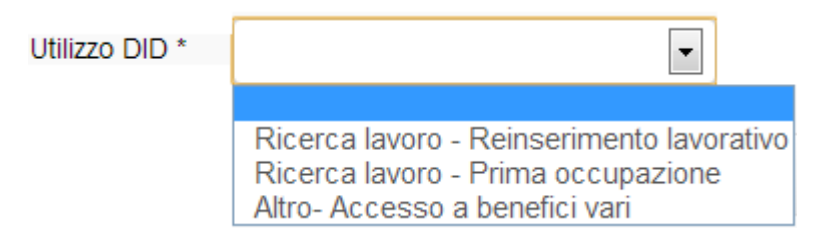

## **5.2.1 Ultimo rapporto di lavoro**

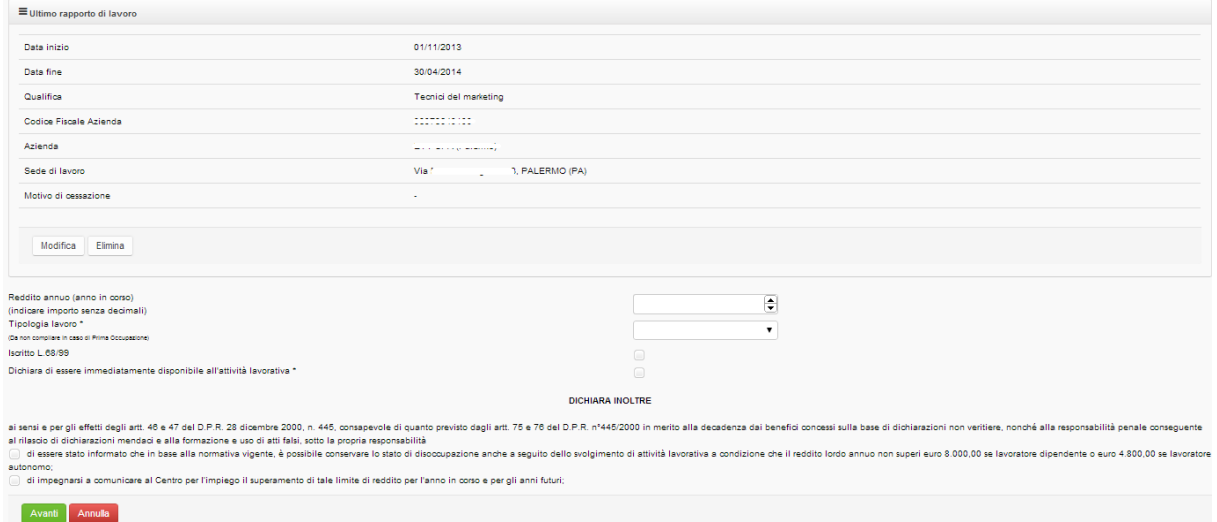

Questa sezione riporta l"ultimo rapporto di lavoro instaurato dal lavoratore, se presente sul sistema delle Comunicazioni Obbligatorie.

L"utente può modificare le informazioni relative all"ultimo rapporto di lavoro o inserirlo per la prima volta se non presente.

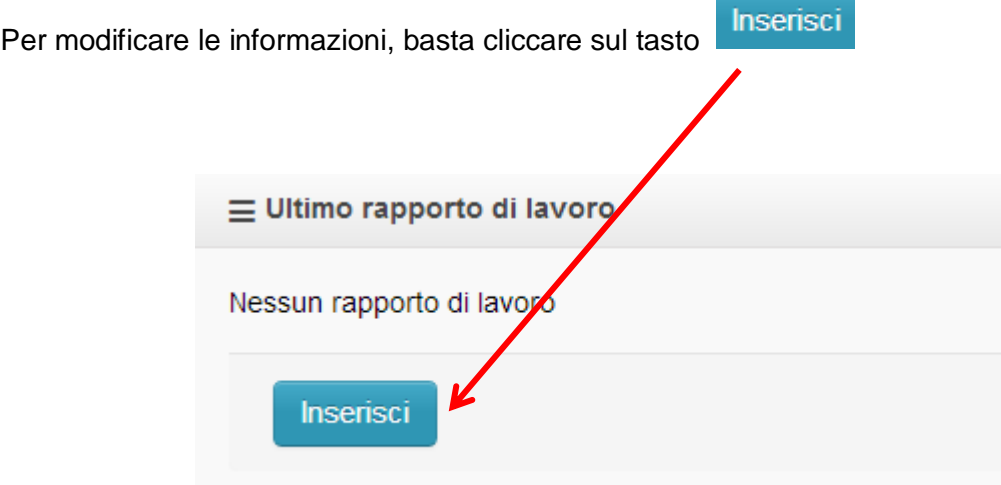

Il CPI ha 7 giorni di tempo per verificare le informazioni contenute nella DID **modificata**. Durante questo periodo, la DID inviata sarà visualizzata dall"utente come **Sospesa**. Durante questo periodo il cittadino può caricare dei documenti a supporto dell"attività di verifica dell"operatore del Centro per l"Impiego.

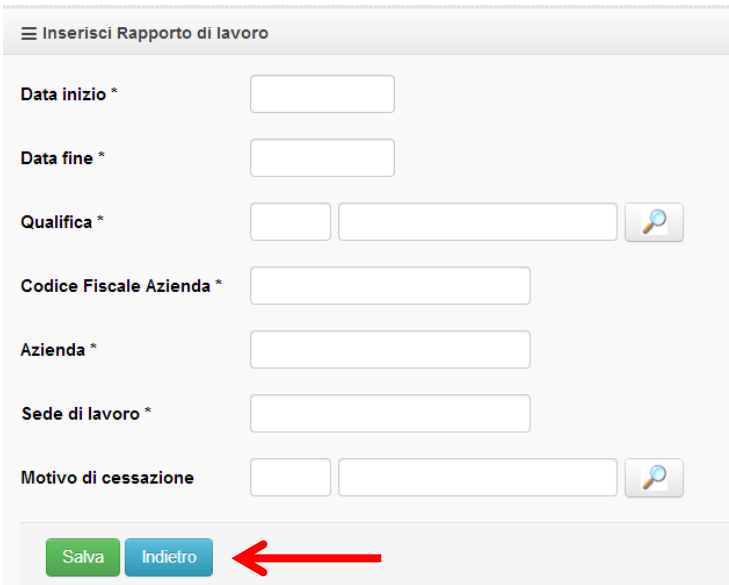

Compilato il form, salvare le informazioni attraverso il tasto **Salva**.

Continuare compilando anche i seguenti campi:

**Reddito annuo (anno in corso)**: campo non obbligatorio

**Tipologia lavoro**:

- Lavoro autonomo
- Lavoro dipendente: obbligatorio in caso di Reinserimento Lavorativo

Lasciare in bianco la casella se si tratta di **Prima occupazione**

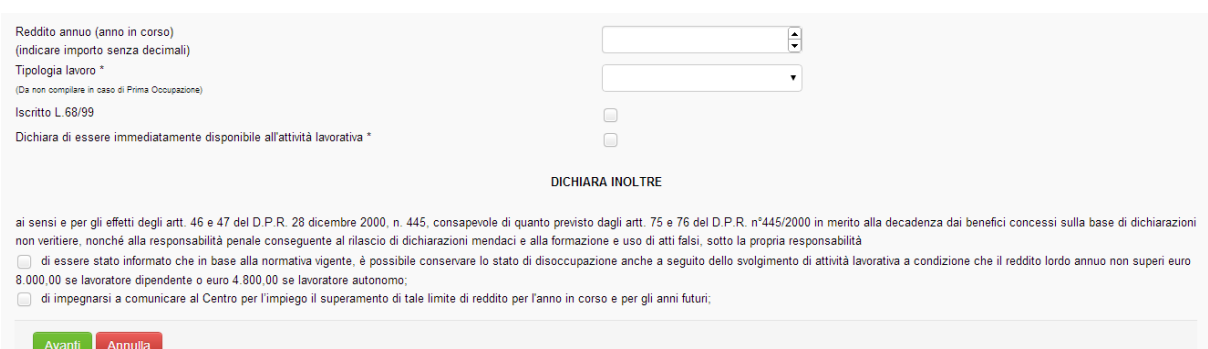

I campi con il simbolo (\*) e le voci sotto la dicitura **Dichiara** sono obbligatori. Completata la compilazione della Dichiarazione, si aprirà una finestra popup:

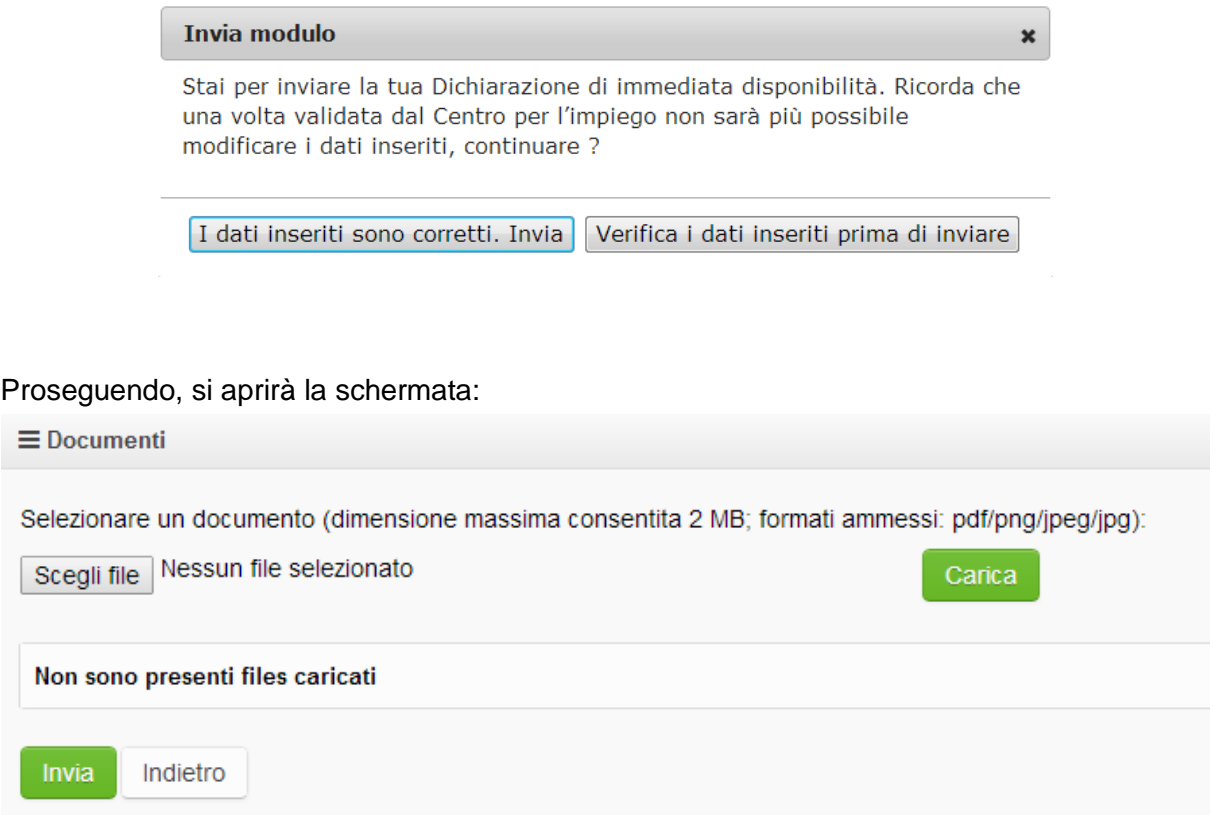

Soprattutto nei casi in cui l'ultimo rapporto di lavoro è stato modificato dall'utente, è possibile caricare un documento a supporto delle verifiche che, successivamente, svolgerà il CPI. Se si sceglie di inserire un documento, cliccare sul tasto scegli file, caricare il documento e

confermare la scelta cliccando sul tasto **Carica** 

DID

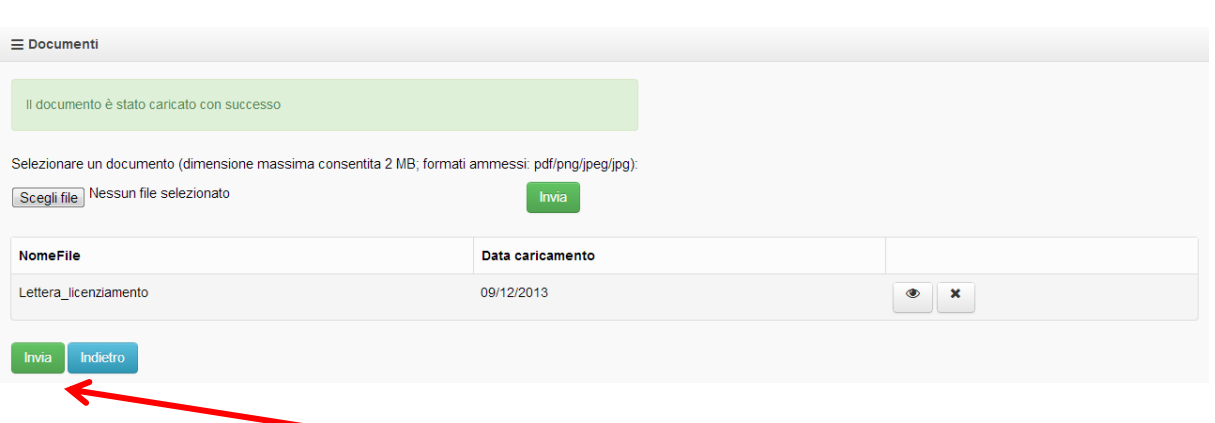

Invia Per inviare la DID cliccare sul il tasto Si aprirà una schermata di riepilogo della DID inviata:

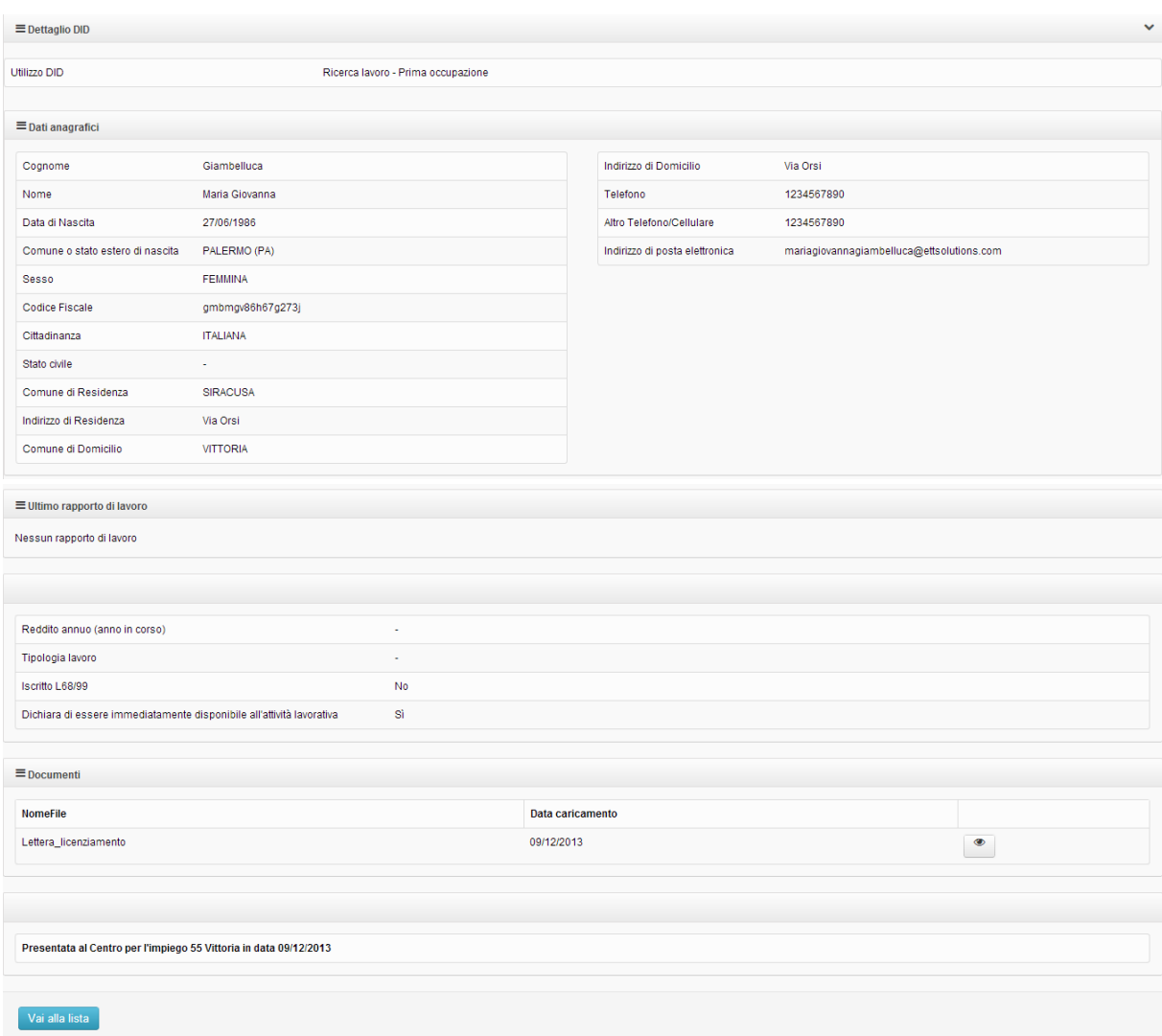

N.B. Se la richiesta non viene completata e/o inviata, sarà mantenuta in archivio una bozza che il cittadino può in ogni momento modificare ed inviare.

A questo punto la richiesta inviata compare nell"elenco delle DID in stato **INVIATA**, ed è possibile visualizzarla cliccando sul tasto Vai alla lista

Una volta valutata dal Centro per l"Impiego, tale stato viene sostituito da quello corrispondente all"esito (APPROVATA/RESPINTA/SOSPESA).

# **5.3 DID – Ricerca**

E" possibile ricercare le DID filtrandole per **stato della richiesta**:

- INVIATA: il CPI ha 24 ore di tempo per validare la richiesta dall"invio;
- $\bullet$  APPROVATA: DID approvata e stampabile  $\overline{\phantom{a}}$ ;
- RESPINTA: DID respinta. Per conoscerne le ragioni spostare il cursore sullo stato "Respinta" o visualizzare la DID;
- BOZZA: DID compilata ma non inviata. E" possibile eliminarla cliccando sul pulsante
	- $\mathbf{x}$ o modificarla e /o inviarla cliccando sul tasto  $\leq$ ;
- SOSPESO: DID in "sospeso" perché necessita di ulteriori verifiche. La motivazione della sospensione è visibile sullo stato "Sospeso" o visualizzando la DID.

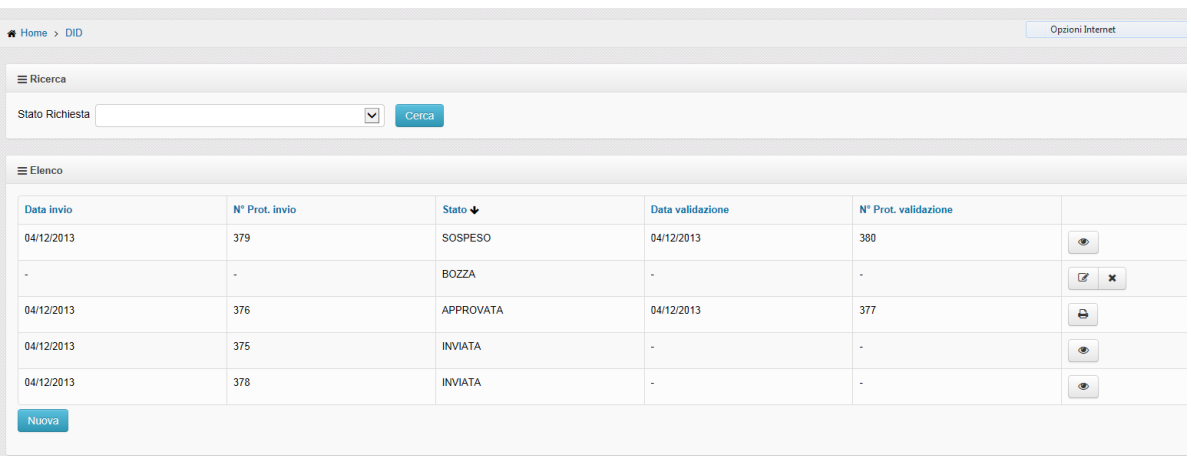

Cliccando sull"intestazione delle colonne è possibile ordinare le richieste in maniera crescente o decrescente per il campo selezionato.

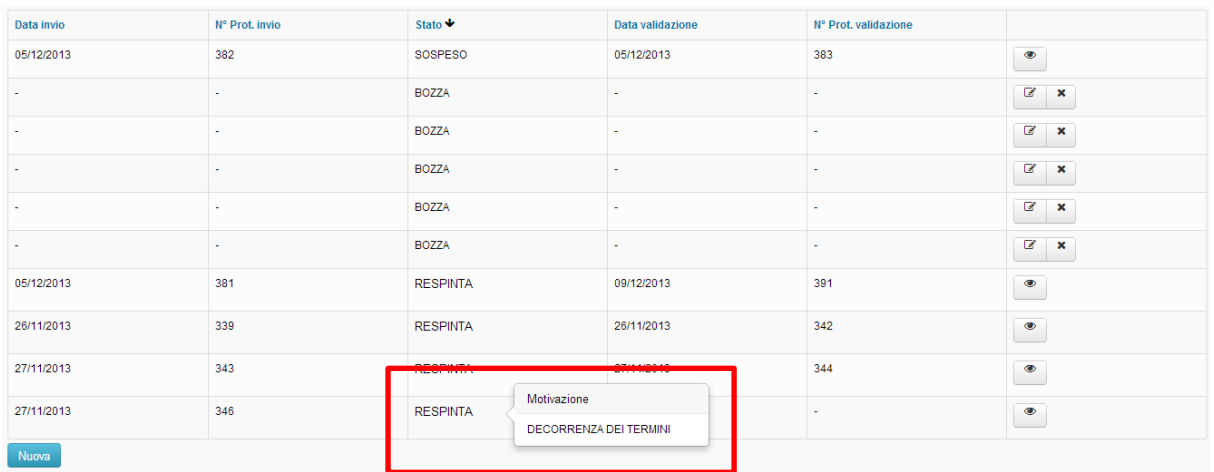

Cliccando sul pulsante viene visualizzato il dettaglio della DID in esame. Il CPI, salvo i casi in cui la DID è in Sospeso, ha **24 ore** di tempo per evadere la DID. La DID può permanere nello stato Sospeso fino ad un **massimo di 7 giorni**, al termine dei quali, qualora dovesse essere approvata, riporterà come data la data di invio della DID.

## **5.3.1 Ricevuta DID**

Una DID approvata è visualizzabile e stampabile:

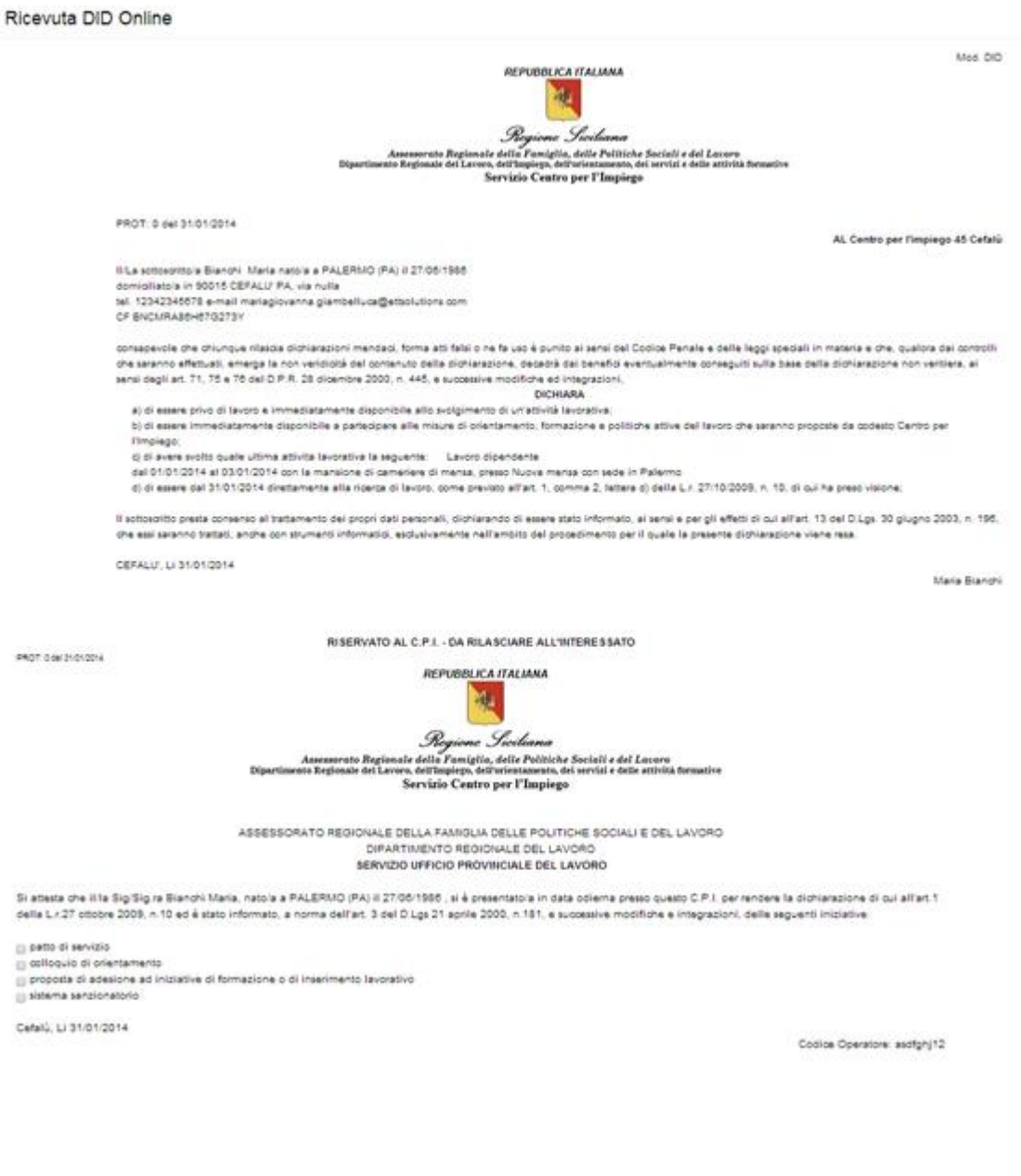

# **6. Curriculum Vitae**

Tramite la voce di menu **CV**, il cittadino ha la possibilità di accedere creare, gestire e aggiornare il proprio Curriculum Vitae.

Il CV può essere salvato sul proprio computer in formato word o pdf, attraverso i due pulsanti posti nella sezione Curriculum formato europeo.

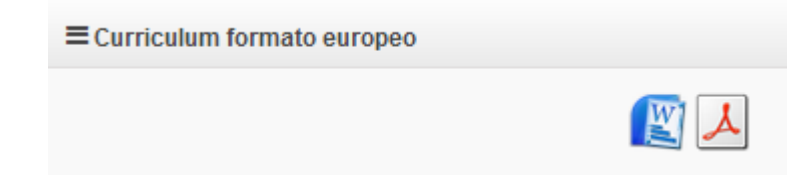

## **6.1 Compilazione**

### **6.1.1 Dati anagrafici**

La pagina riporta un riepilogo dei Dati anagrafici inseriti dall"utente in fase di registrazione. I dati contenuti in questa sezione **non sono modificabili**. E" possibile, invece, operare su tutte le altre sezioni del CV, apportanto modifiche o aggiungendo nuovi elementi.

## **6.1.2 Esperienze lavorative**

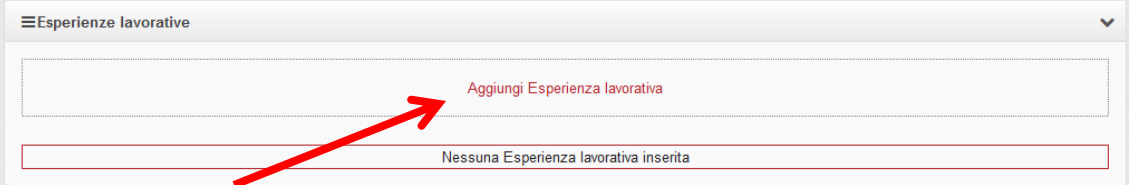

Cliccando su "Aggiungi Esperienza lavorativa" si accede al form per aggiungere un elemento nell"omonima sezione.

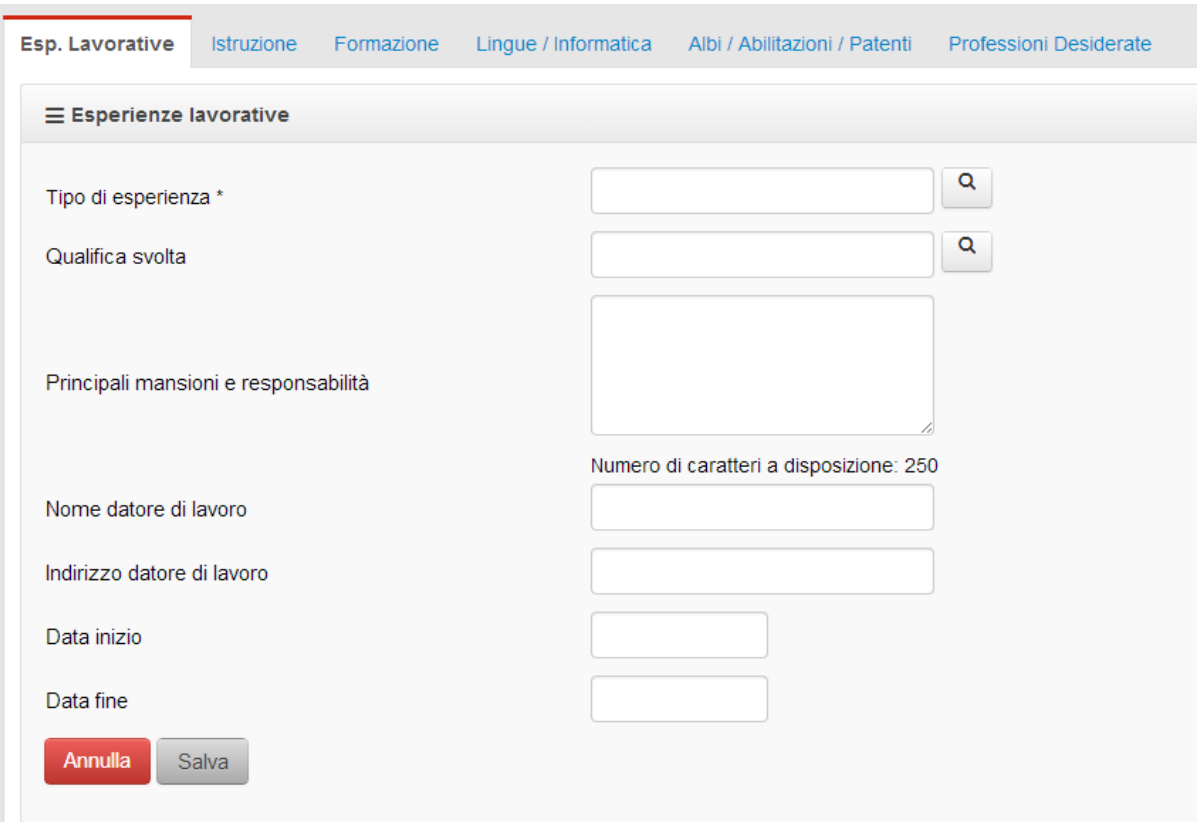

Per inserire l"esperienza lavorativa, è necessario compilare almeno il campo "Tipo di esperienza" e cliccare sul pulsante "Salva".

L'informazione inserita potrà essere eliminata utilizzando il pulsante **Elimina**, o modificata cliccando su Modifica

E" possibile ripetere l"operazione per inserire nuove informazioni.

### **6.1.3 Istruzione**

Per aggiungere un titolo di studio è sufficiente cliccare sul pulsante 'Aggiungi Istruzione', compilare il form dedicato e cliccare su **Salva**.

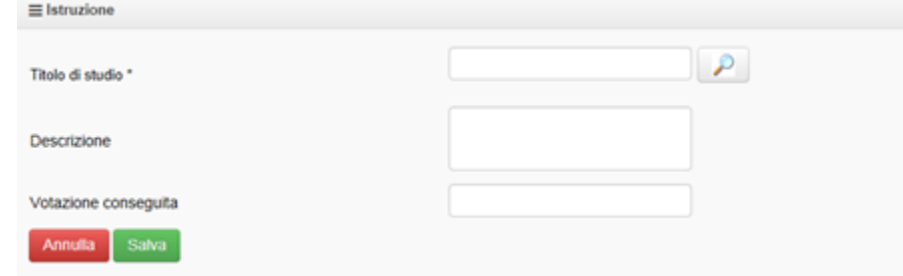

Anche in questo caso è possibile modificare o eliminare quanto inserito per mezzo dei pulsanti Modifica e Elimina

Ripetendo la procedura descritta è possibile inserire altri titoli di studio.

## **6.1.4 Formazione**

Cliccando su "Aggiungi Formazione" si ha la possibilità di aggiungere alla propria scheda eventuali corsi di formazione seguiti. Per farlo, è necessario indicare almeno titolo del corso nell"apposito campo e, una volta terminata la compilazione con le informazioni desiderate, cliccare sul pulsante Salva.

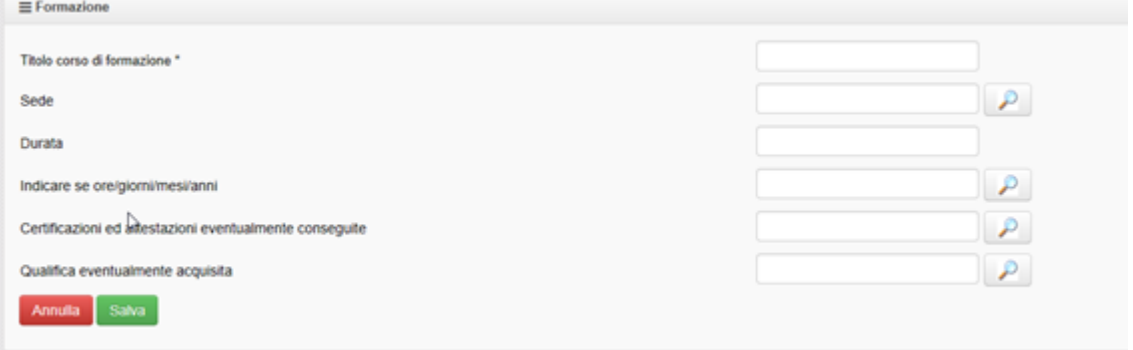

Anche in questo caso è possibile modificare o eliminare quanto inserito per mezzo dei pulsanti Modifica e Elimina

Ripetendo l"operazione di insetimento è possibile inserire ulteriori corsi.

### **6.1.5 Lingue/ informatica**

Questa sezione è dedicata alle conoscenze informatiche e linguistiche del cittadino.

#### **6.1.5.1 Lingue conosciute**

Per inserire una conoscenza linguistica è necessario cliccare su **Aggiungi lingua conosciuta.**

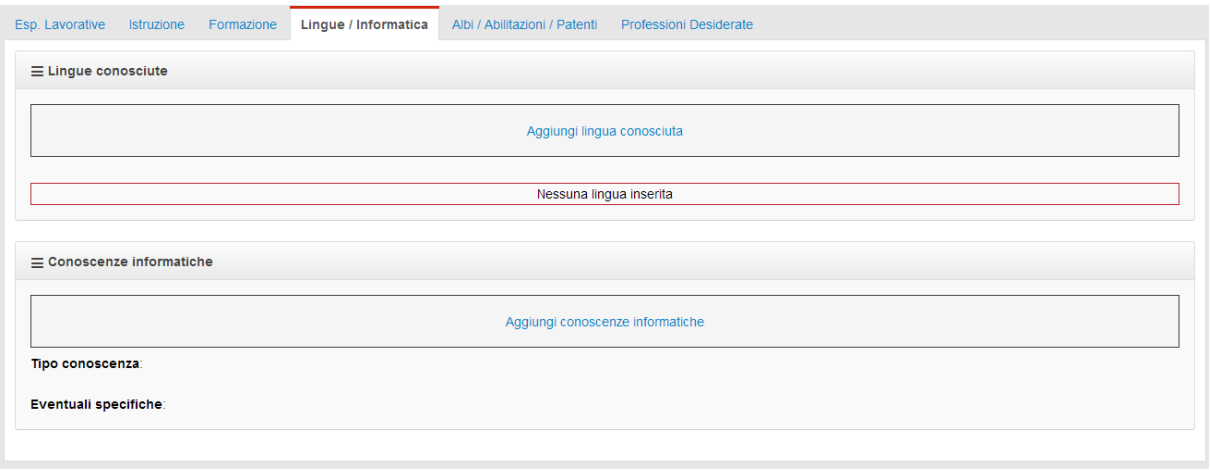

A questo punto selezionare la lingua desiderata per mezzo del pulsante ed indicare il livello di conoscenza.

#### Curriculum Vitae

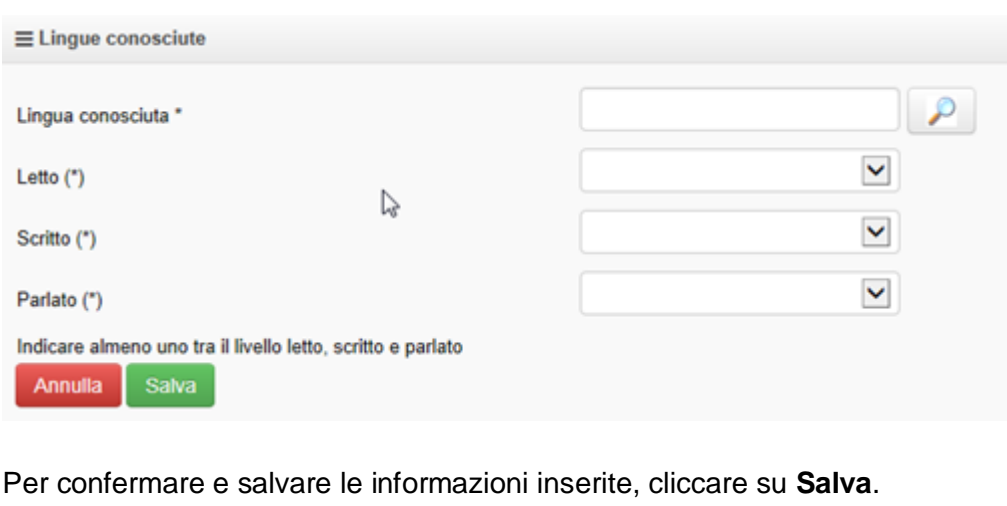

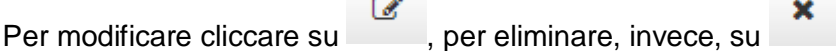

Ripetendo la procedura di inserimento, è possibile aggiungere altre lingue conosciute.

#### **6.1.5.2 Conoscenze informatiche**

Cliccando su **Aggiungi conoscenze informatiche** si ha la possibilità di indicare il tipo di conoscenza in possesso e, facoltativamente, eventuali specifiche aggiuntive.

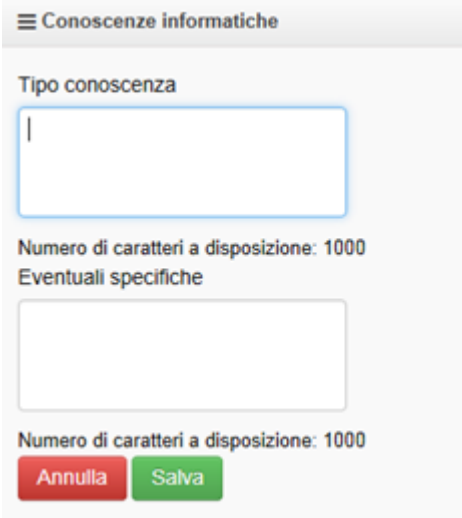

Cliccando su **Salva**, le informazione immesse vengono inserite nella scheda ed è possibile modificarle od eliminarle per mezzo dei pulsanti Modifica e Elimina

### **6.1.6 Albi/ abilitazioni/Patenti**

Per compilare questa sezione, è necessario cliccare sul campo a disposizione e selezionare una voce dall"elenco fornito. E" possibile inserire più voci ripetendo la medesima sequenza.

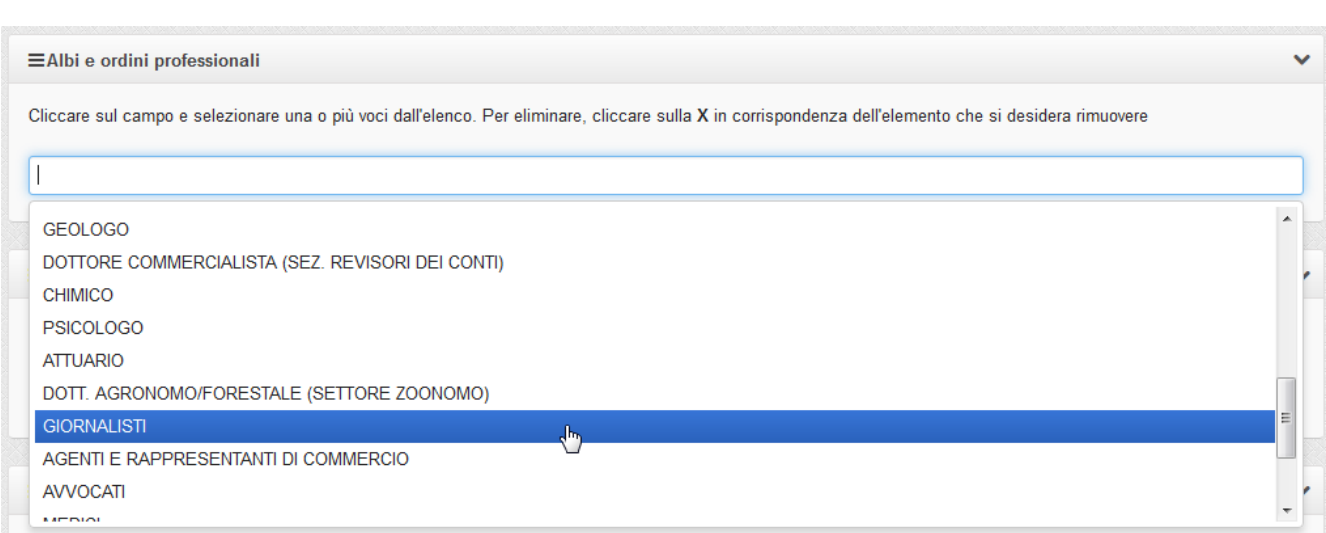

In caso di errato inserimento, è possibile eliminare un elemento cliccando sulla **X** posta in corrispondenza della voce in questione.

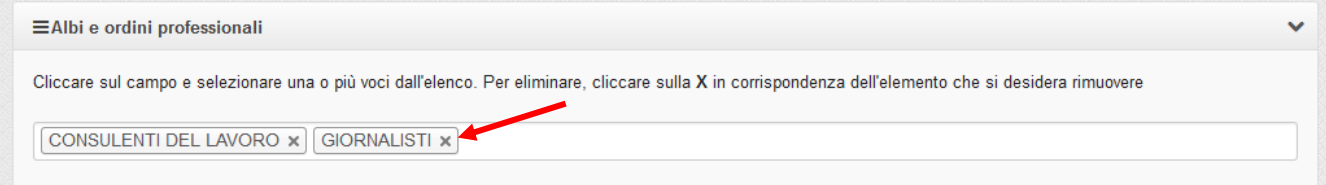

### **6.1.7 Abilitazioni**

Per compilare questa sezione, è necessario cliccare sul campo a disposizione e selezionare una voce dall"elenco fornito. E" possibile inserire più voci ripetendo la medesima sequenza.

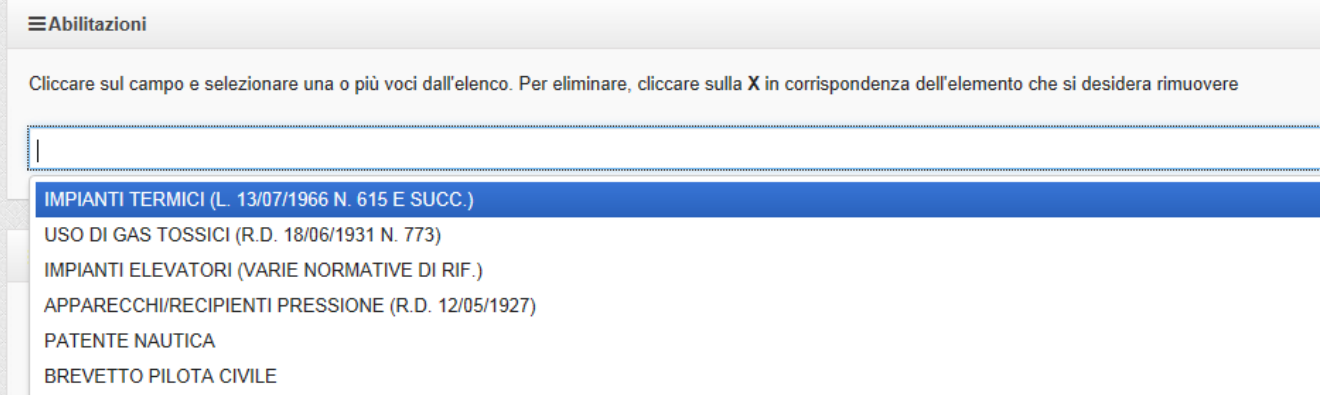

In caso di errato inserimento, è possibile eliminare un elemento cliccando sulla X posta in corrispondenza della voce in questione.

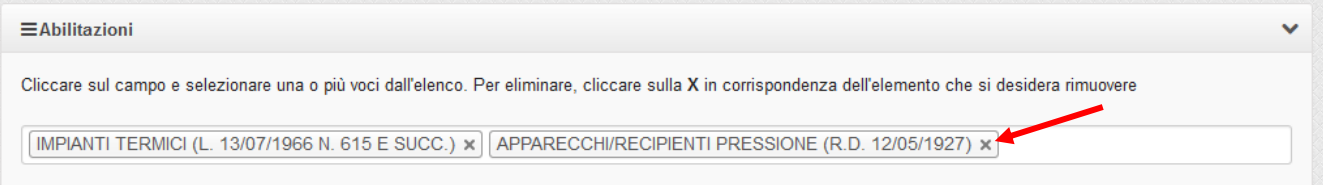

### **6.1.8 Patenti**

Per compilare questa sezione, è necessario cliccare sul campo a disposizione e selezionare una voce dall"elenco fornito. E" possibile inserire più voci ripetendo la medesima sequenza.

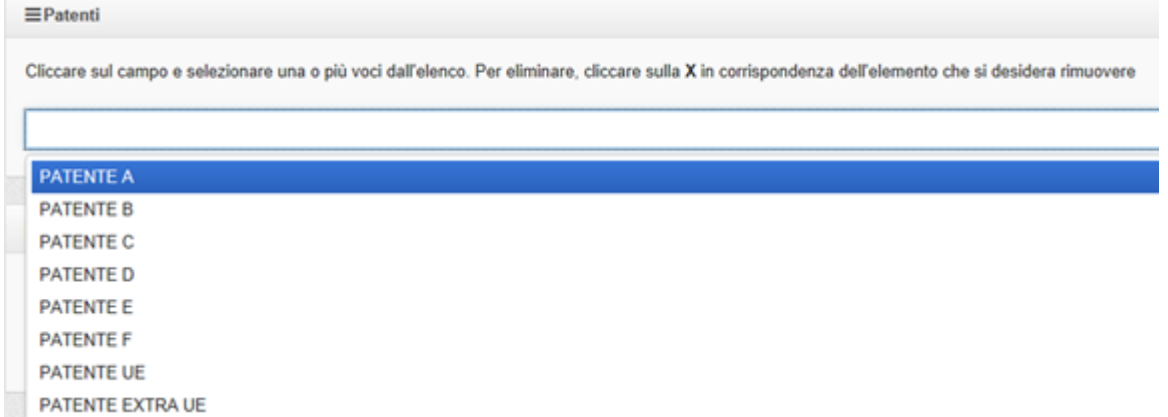

In caso di errato inserimento, è possibile eliminare un elemento cliccando sulla X posta in corrispondenza della voce in questione.

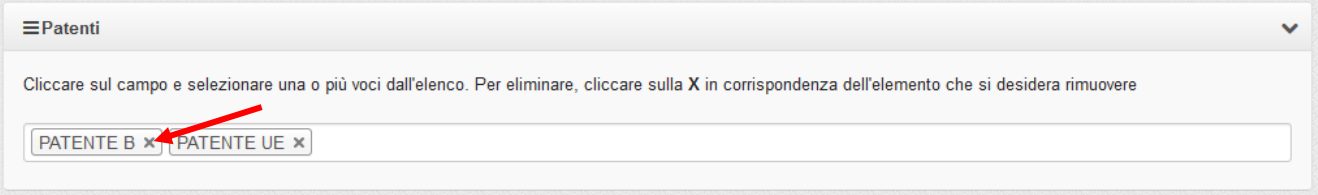

## **6.1.9 Professioni desiderate**

Cliccando su **Aggiungi professione desiderata** è possibile indicare la qualifica cui si aspira e altre informazioni correlate facoltative.

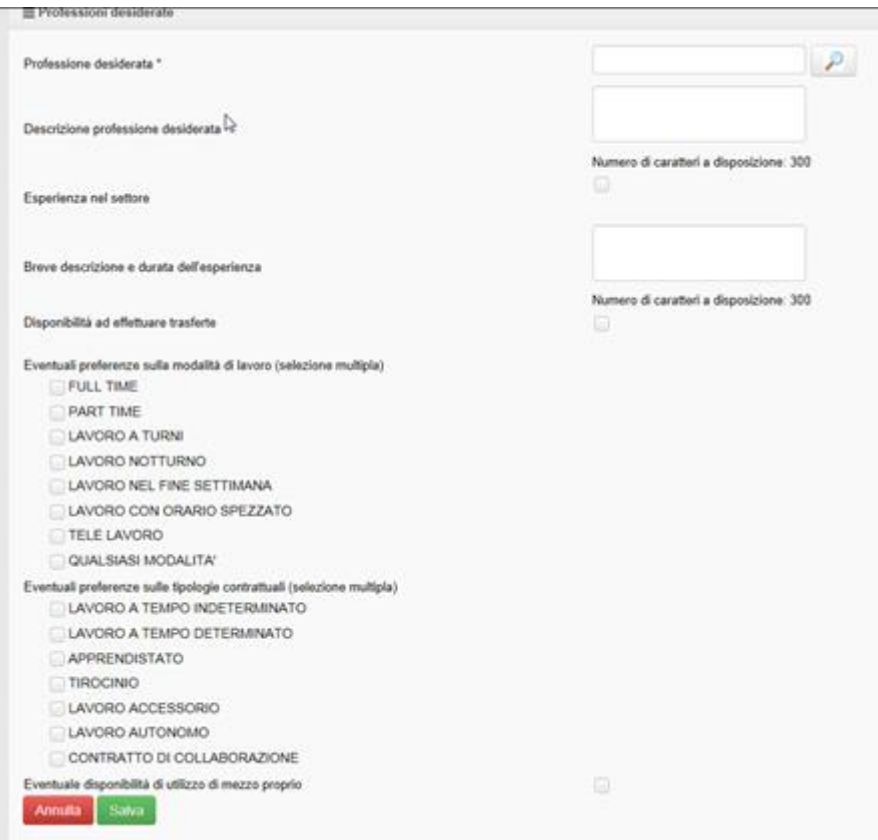

Una volta compilate le informazioni volute, cliccare su **Salva**.

E" possibile ripetere la procedure per inserire molteplici professioni desiderate.

Per ogni elemento inserito è possibile procedere alla cancellazione o alla modifica mediante i

pulsanti Modifica e Elimina

# **7. Logout**

Per effettuare il Logout dal sistema, cioè per terminare correttamente la sessione di lavoro, è necessario cliccare sull'icona **posta in alto a destra.** 

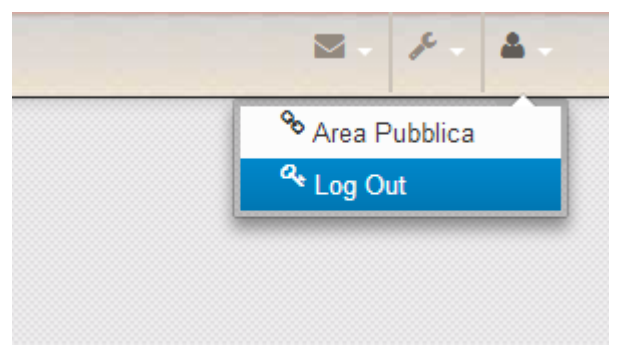